# Epson Stylus<sup>®</sup> SX410 / TX410 Series

- użytkowanie bez komputera -

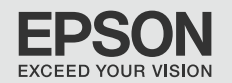

19

2

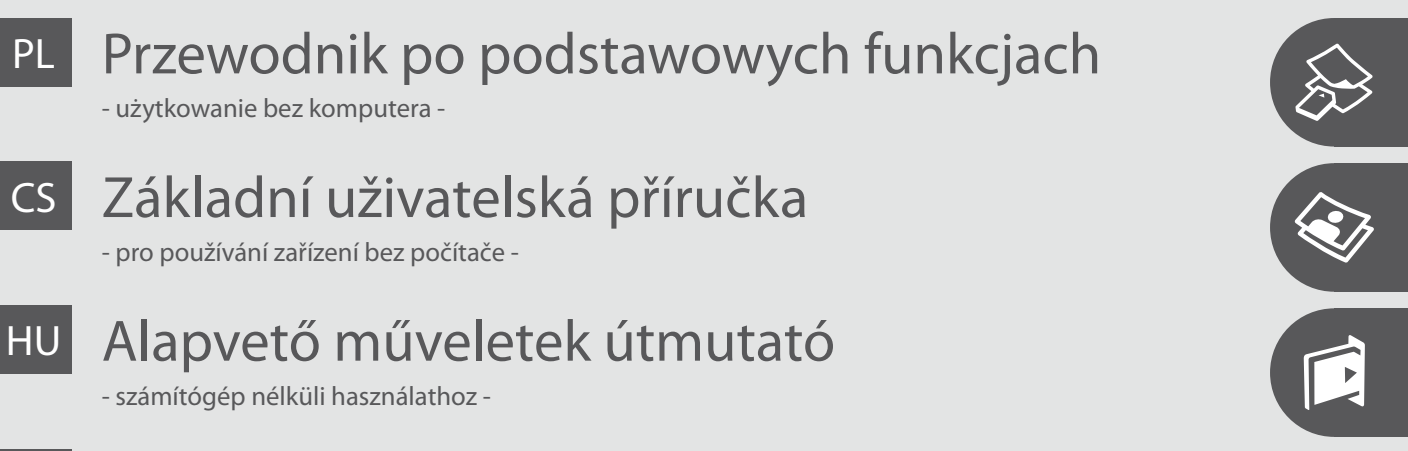

SK Príručka pre základnú prevádzku

- na prácu bez počítača -

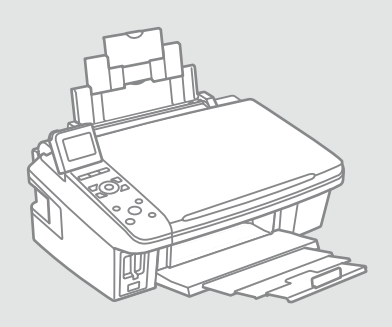

HU

CS

# O tym poradniku O této příručce Tudnivalók az útmutatóról O tejto príručke

Postępuj zgodnie z niniejszymi wskazówkami podczas czytania instrukcji: Během čtení pokynů dodržujte tyto zásady: Az utasítások olvasása közben kövesse az alábbi útmutatásokat:

Dodržujte tieto pokyny:

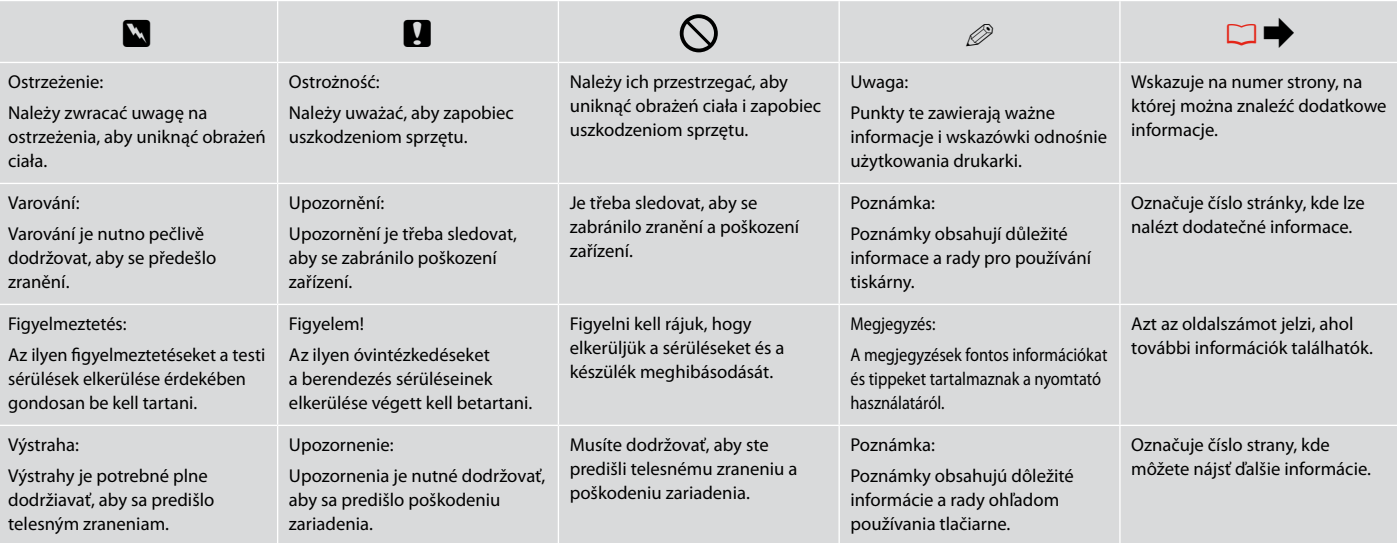

# Uwaga dotycząca praw autorskich

Odkaz na autorské právo

## Copyright tájékoztató

### Upozornenie o autorskom práve

No part of this publication may be reproduced, stored in a retrieval system, or transmitted in any form or by any means, electronic, mechanical, photocopying, recording, or otherwise, without the prior written permission of Seiko Epson Corporation. The information contained herein is designed only for use with this product. Epson is not responsible for any use of this information as applied to other printers.

Neither Seiko Epson Corporation nor its affiliates shall be liable to the purchaser of this product or third parties for damages, losses, costs, or expenses incurred by the purchaser or third parties as a result of accident, misuse, or abuse of this product or unauthorized modifications, repairs, or alterations to this product, or (excluding the U.S.) failure to strictly comply with Seiko Epson Corporation's operating and maintenance instructions.

Seiko Epson Corporation shall not be liable for any damages or problems arising from the use of any options or any consumable products other than those designated as Original Epson Products or Epson Approved Products by Seiko Epson Corporation.

Seiko Epson Corporation shall not be held liable for any damage resulting from electromagnetic interference that occurs from the use of any interface cables other than those designated as Epson Approved Products by Seiko Epson Corporation.

EPSON® and EPSON STYLUS® are registered trademarks, and Exceed Your Vision is a trademark of Seiko Epson Corporation.

SDHC™ is a trademark.

Memory Stick, Memory Stick Duo, Memory Stick PRO, Memory Stick PRO Duo, Memory Stick PRO-HG Duo, Memory Stick Micro, MagicGate Memory Stick, and MagicGate Memory Stick Duo are trademarks of Sony Corporation.

xD-Picture Card™ is a trademark of Fuji Photo Film Co., Ltd.

General Notice: Other product names used herein are for identification purposes only and may be trademarks of their respective owners. Epson disclaims any and all rights in those marks.

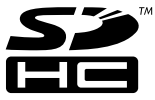

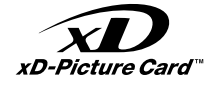

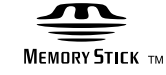

**MEMORY STICK PRO...** 

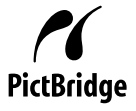

### PL Spis treści

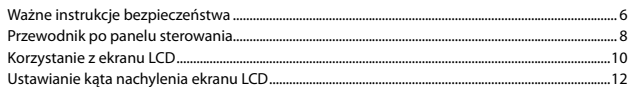

### Obsługa nośników

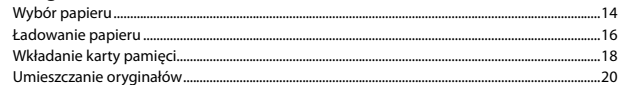

### Kopiowanie

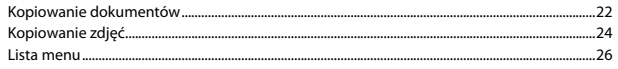

### Drukowanie z karty pamięci

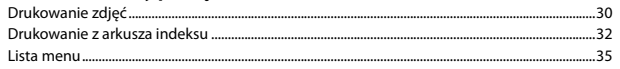

### Tryb Setup (Konserwacja)

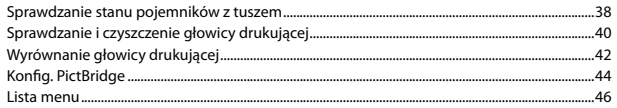

### Rozwiązywanie problemów

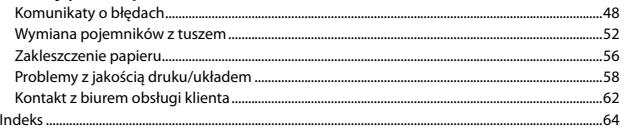

### $CS$  Obsah

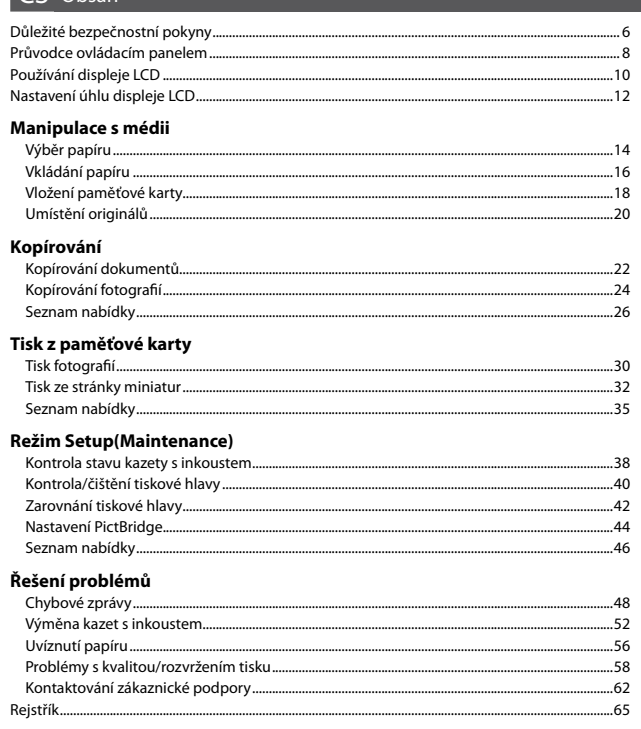

### HU Tartalom

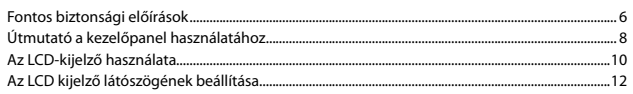

### Hordozók kezelése

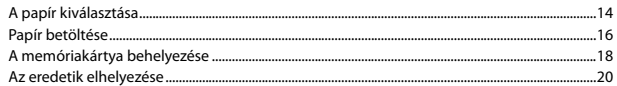

### Másolás

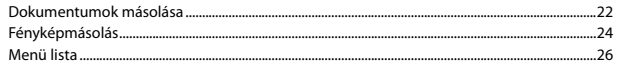

### Nyomtatás memóriakártyáról

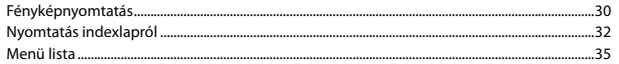

### Setup mód (karbantartás)

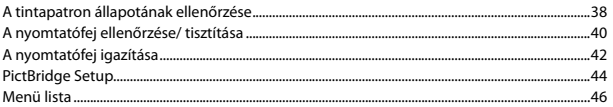

### A problémák megoldása

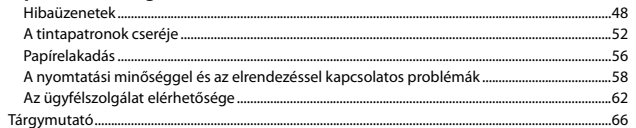

# SK Obsah

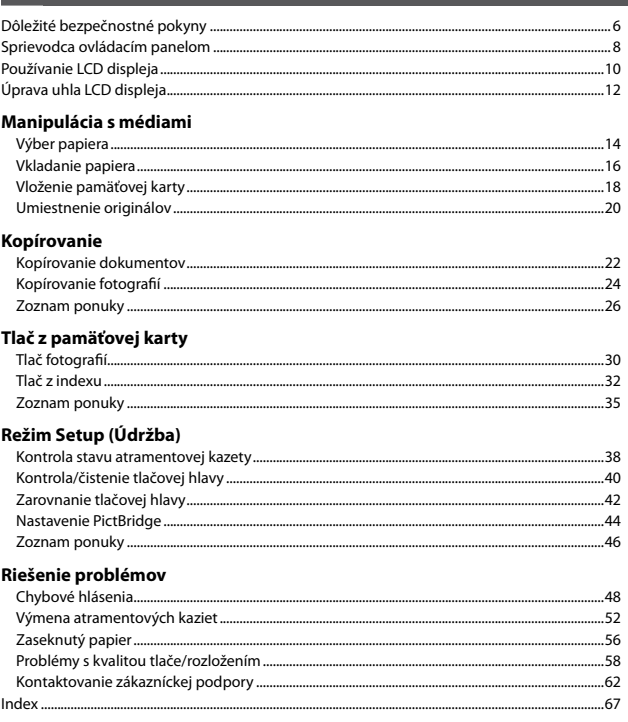

Ważne instrukcje bezpieczeństwa Důležité bezpečnostní pokyny Fontos biztonsági előírások Dôležité bezpečnostné pokyny

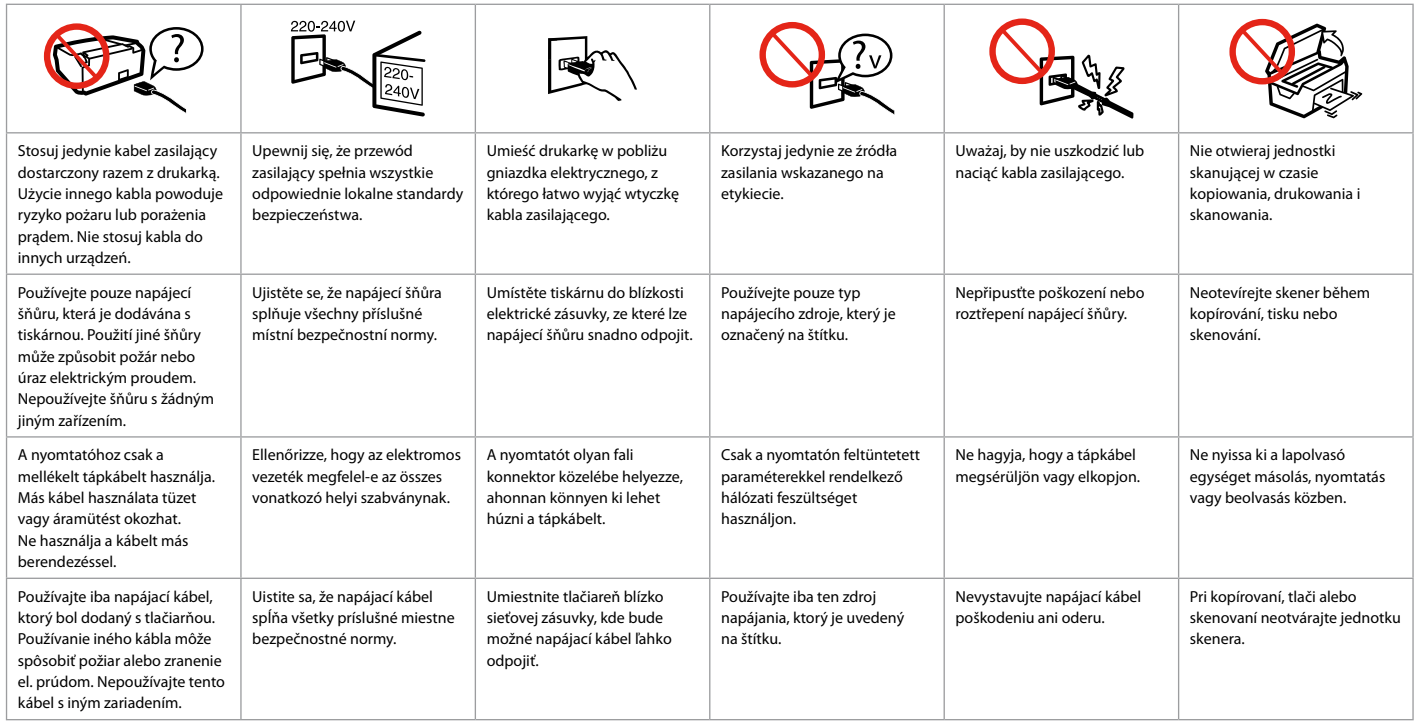

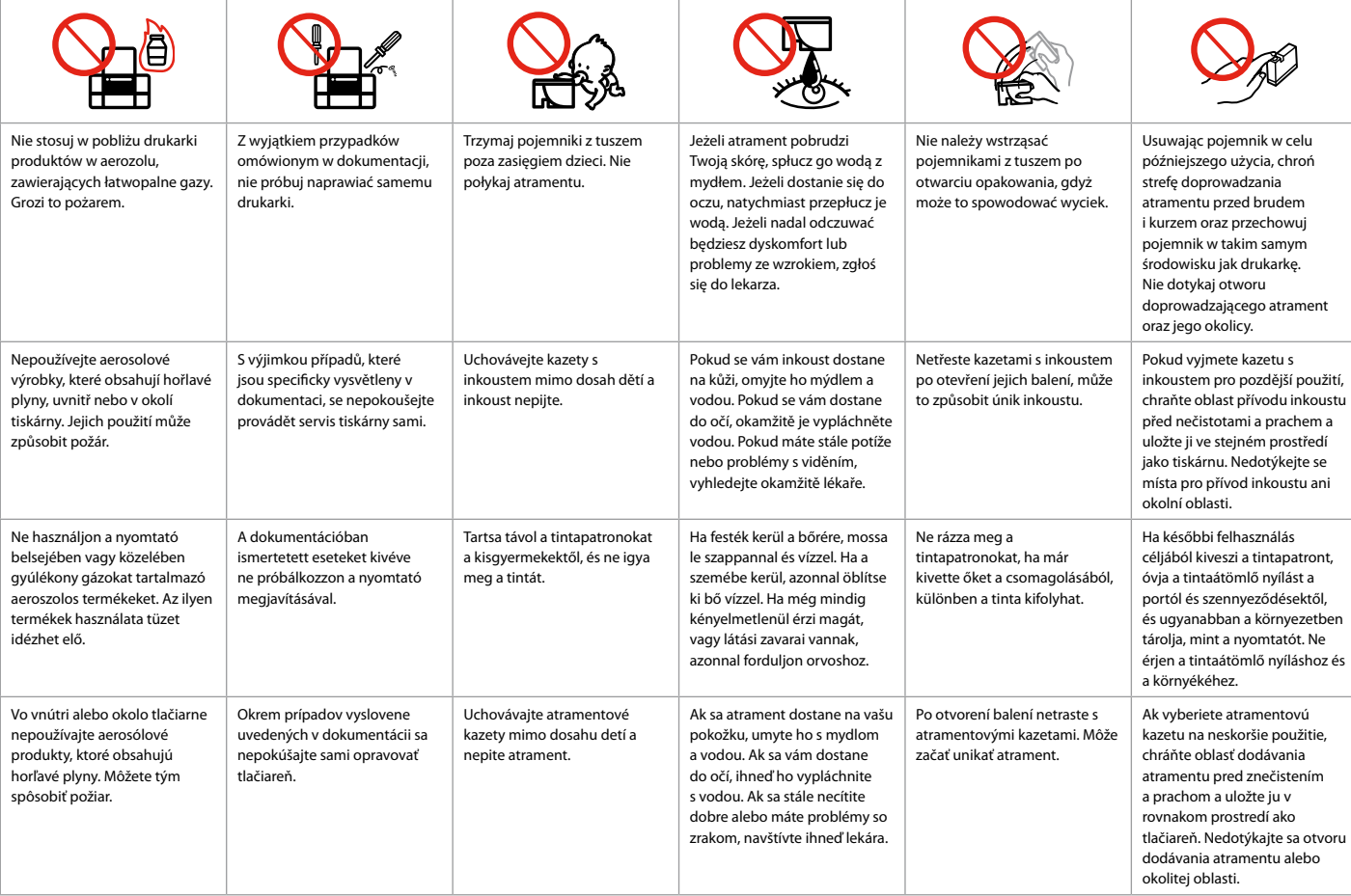

Przewodnik po panelu sterowania Průvodce ovládacím panelem Útmutató a kezelőpanel használatához Sprievodca ovládacím panelom

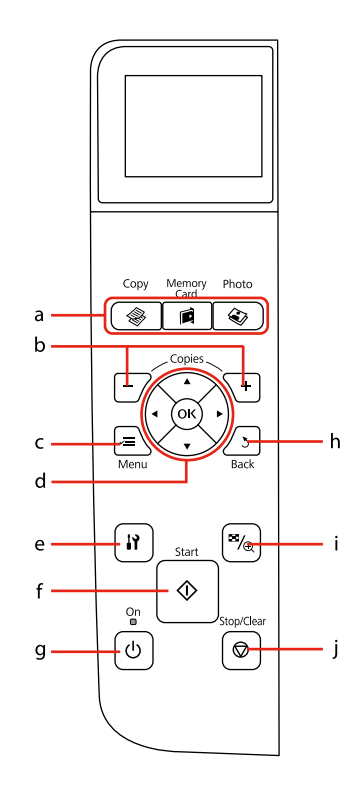

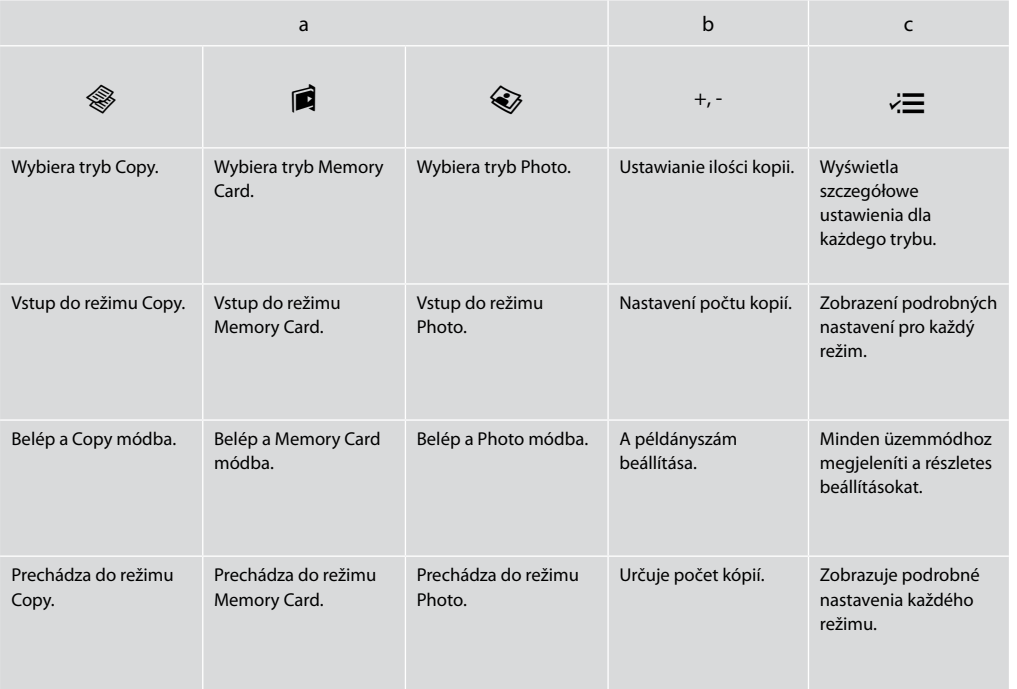

Wygląd panelu sterowania różni się w zależności od regionu.

Design ovládacího panelu se liší podle oblasti.

A kezelőpanel kialakítása földrajzi helytől függően változik.

Dizajn ovládacieho panela sa líši podľa oblasti.

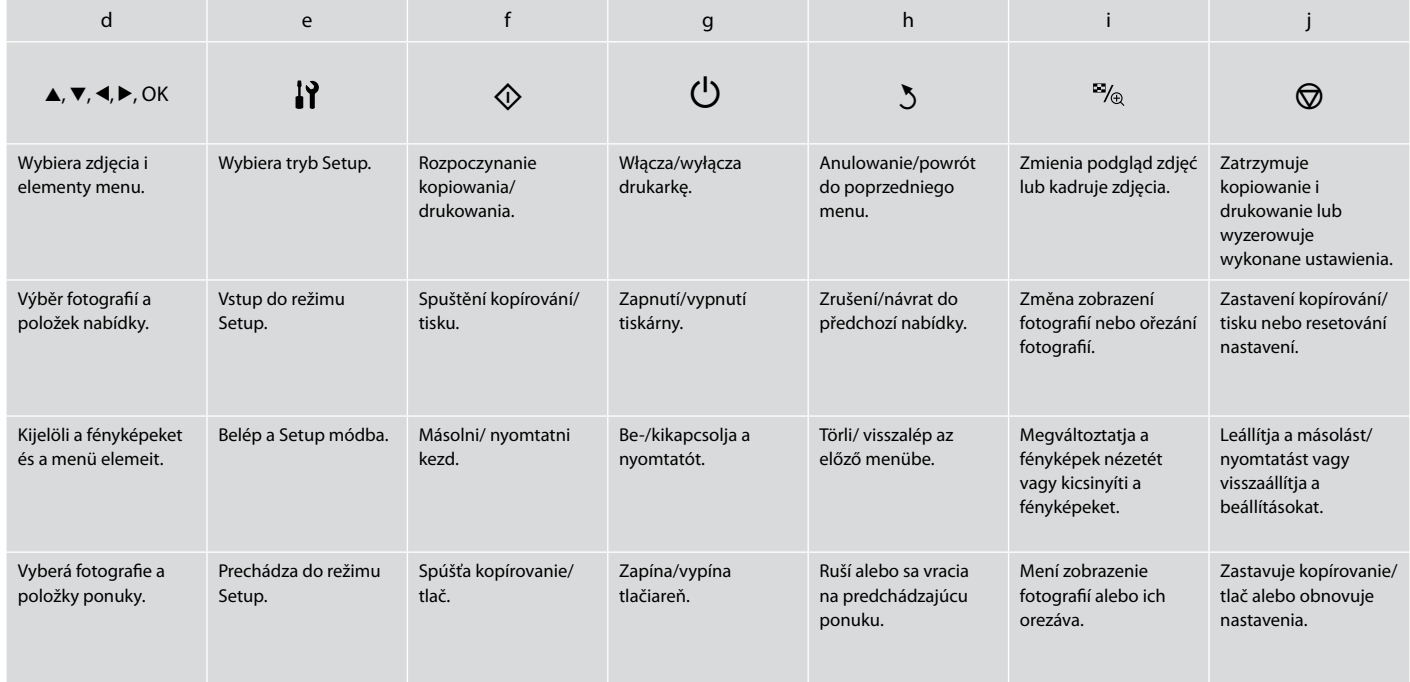

# Korzystanie z ekranu LCD Používání displeje LCD Az LCD-kijelző használata Používanie LCD displeja

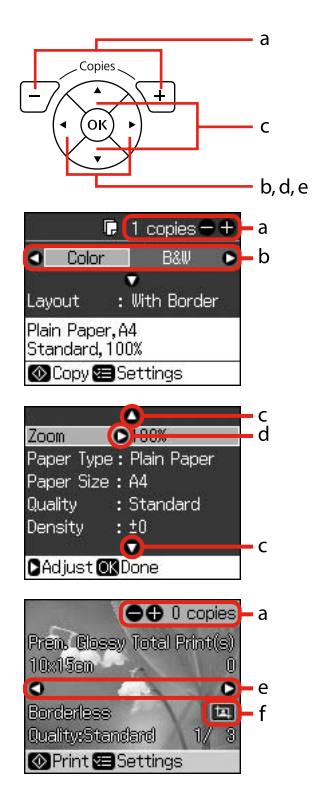

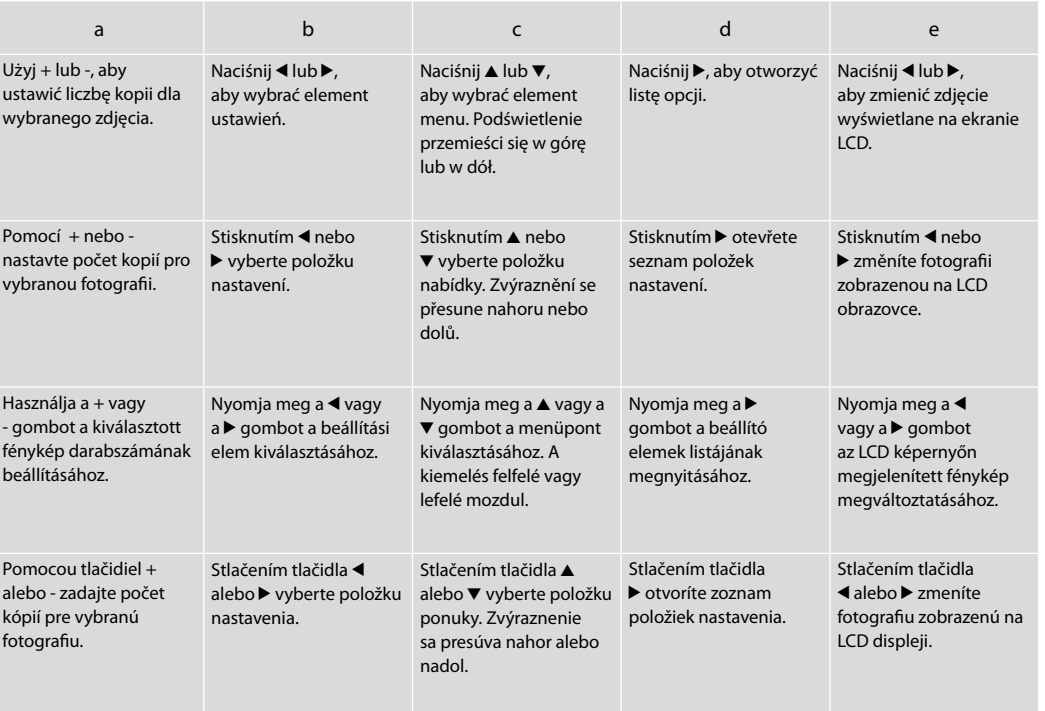

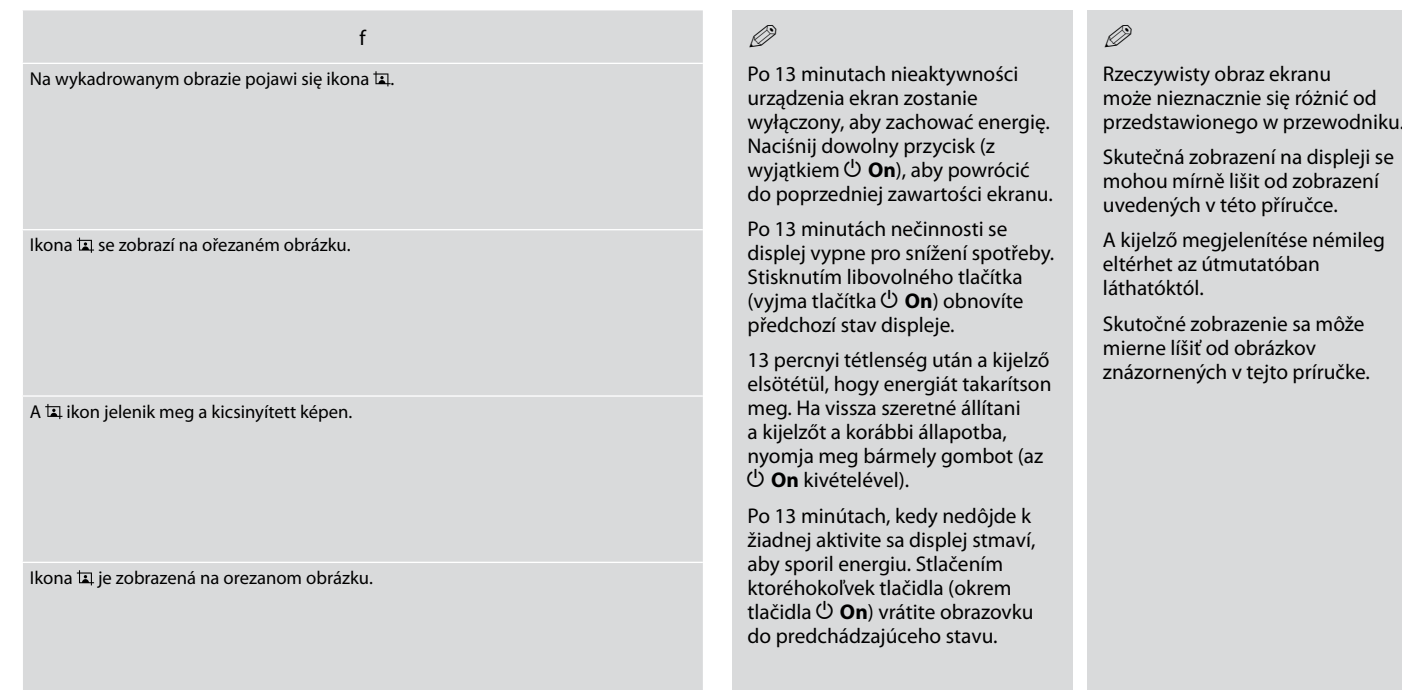

Ustawianie kąta nachylenia ekranu LCD Nastavení úhlu displeje LCD Az LCD kijelző látószögének beállítása Úprava uhla LCD displeja

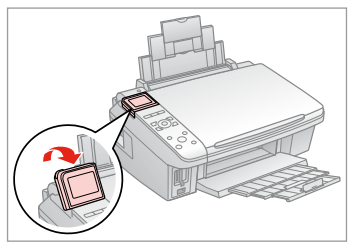

Istnieje możliwość ustawienia kąta ekranu LCD w celu uzyskania lepszej widoczności.

Můžete zvednout nebo nastavit úhel displeje LCD pro lepší zobrazení.

Az LCD kijelző látószöge beállítható úgy, hogy a megjelenített képet a lehető legjobban láthassa.

Pre lepšie zobrazenie môžete zväčšiť a upraviť uhol LCD displeja.

**Obsługa nośników Manipulace s médii Hordozók kezelése Manipulácia s médiami**

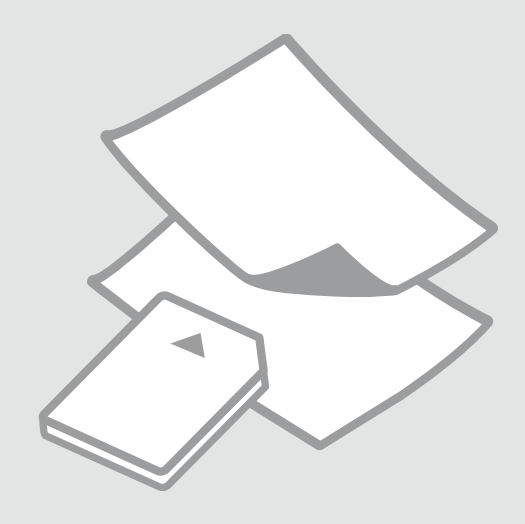

# Wybór papieru Výběr papíru A papír kiválasztása Výber papiera

Dostępność papierów specjalnych zależy od regionu.

Dostupnost speciálních papírů se liší podle oblasti.

Nem mindegyik speciális papír érhető el minden földrajzi területen.

Dostupnosť špeciálneho papiera sa líši podľa oblasti.

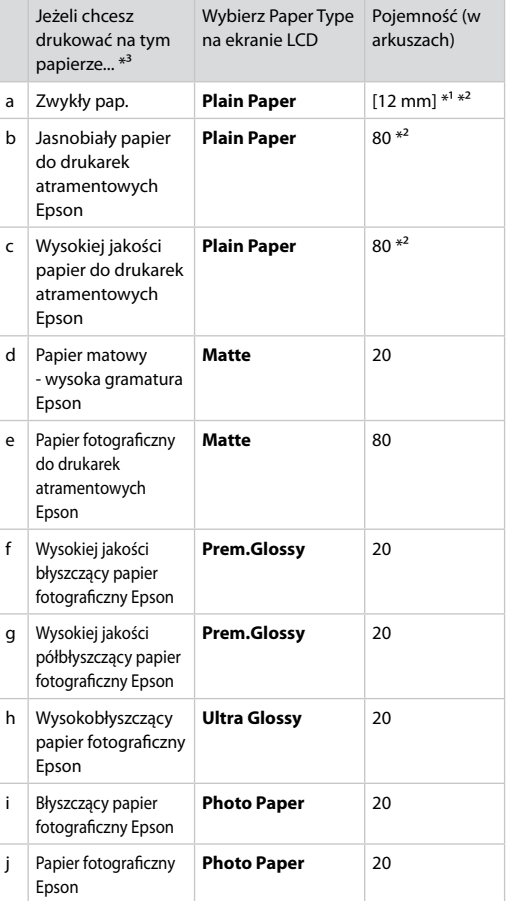

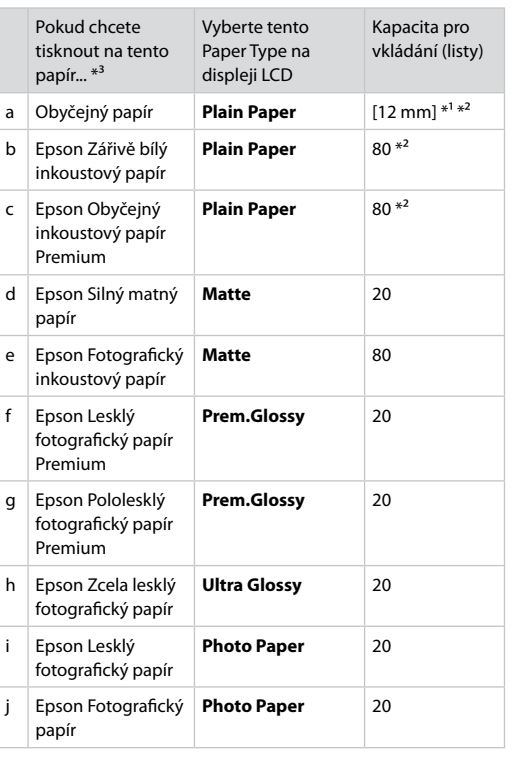

\*1 Papír s hmotností 64 až 90 g/m².

\*2 30 listů papíru, které jsou již potištěny z jedné strany.

\*3 Anglické názvy papírů viz tabulka na pravé straně.

- \*1 Papier o gramaturze 64 do 90 g/m².
- \*2 30 arkuszy dla papieru, który po jednej stronie jest już zadrukowany.
- \*3 Aby zapoznać się z angielskimi nazwami papieru, patrz tabela po prawej stronie.

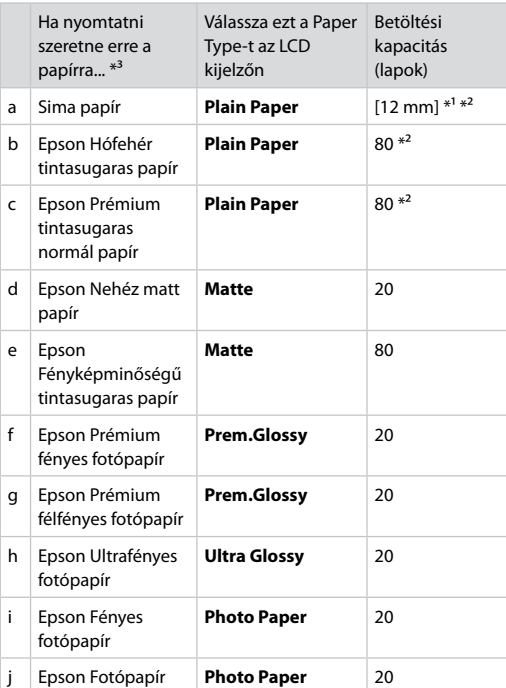

 $*1$  64 - 90 g/m<sup>2</sup> súlyú papír.

- \*2 30 lap olyan papírból, aminek egyik oldalára már van nyomatva.
- \*3 Az angol papírnevekkel kapcsolatos részletekért lásd a jobb oldali táblázatot.

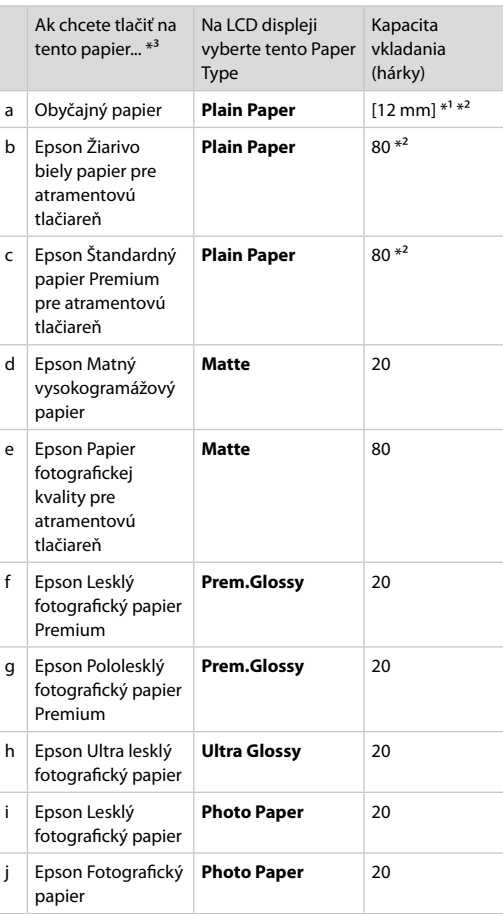

a Plain paper b Epson Bright White Ink Jet Paper c Epson Premium Ink Jet Plain Paper d Epson Matte Paper - Heavyweight  $\vert$  e  $\vert$  Epson Photo Quality Ink Jet Paper f Epson Premium Glossy Photo Paper g | Epson Premium Semigloss Photo Paper h Epson Ultra Glossy Photo Paper **Epson Glossy** Photo Paper Epson Photo Paper

- \*1 Papier s gramážou od 64 do 90 g/m².
- \*2 30 hárkov pre papier, ktorý už má výtlačok na jednej strane.
- \*3 Pozrite si na pravej strane tabuľku s anglickými názvami papierov.

Ładowanie papieru Vkládání papíru Papír betöltése Vkladanie papiera

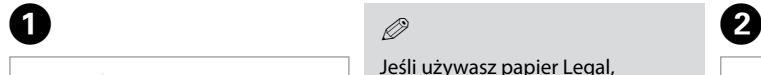

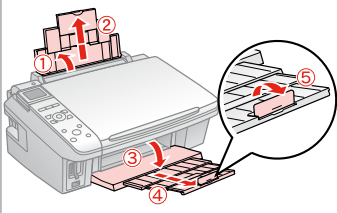

Otwórz i wysuń. Otevřete a vysuňte. Nyissa ki, és csúsztassa kifelé. Otvorte a vytiahnite.

## Q

Jeśli używasz papier Legal, przeczytaj elektroniczny Przewodnik użytkownika.

Při použití papíru velikosti Legal se podívejte do online Uživatelská příručka.

A Legal méretű papír használata esetén lásd az on-line Használati útmutató megfelelő fejezeteit.

Pri používaní papiera formátu Legal si pozrite on-line Používateľská príručka.

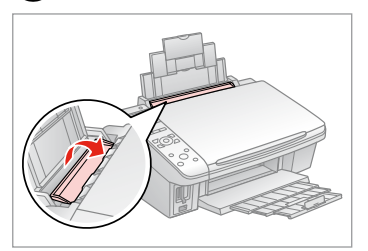

Przekręć do przodu. Překlopte dopředu. Hajtsa előre. Otočte dopredu.

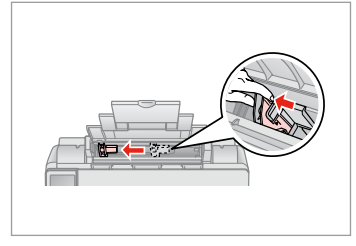

Uchwyć i przesuń prowadnicę. Stiskněte a posuňte vodítko okraje. Fogja meg és tolja ki a papírvezetőt. Stlačte a zasuňte vodidlo papiera.

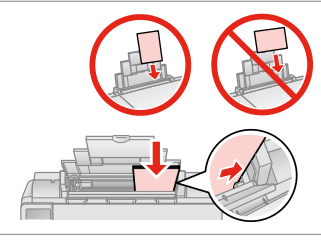

**O** B

Umieść stroną drukowaną do góry. Vložte tisknutelnou stranou směrem nahoru.

Nyomtatandó oldalával felfelé töltse be.

Vložte stranou pre tlač nahor.

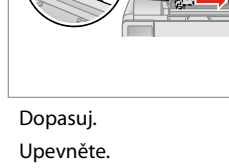

### Betesz. Zarovnaj

## Q

Poziom papieru nie może przekraczać oznaczenia  $\Sigma$  na prowadnicy.

Nevkládejte papír nad ₹ značku šipky uvnitř vodítka okraje.

Ne töltse a papírt a papírvezetők belsejében található nyíl  $\Sigma$  fölé.

Nevkladajte papier nad značku so šípkou  $\Sigma$  nachádzajúcu sa na vnútornej časti vodidla papiera.

8

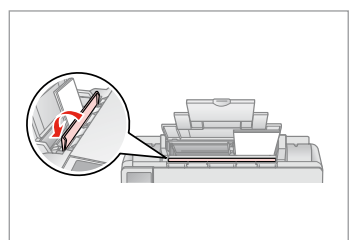

Odchyl.

Překlopte dozadu.

Hajtsa vissza.

Otočte dozadu.

. . . . . . . . . .

## Q

Wyrównaj krawędzie papieru przed załadowaniem.

Před vložením zarovnejte rohy papíru.

Betöltés előtt igazítsa el a papír széleit.

Pred vložením zarovnajte okraje papiera.

## Q

Nie korzystaj z papieru perforowanego.

Nepoužívejte papír s děrami pro sešívání.

Ne használjon olyan papírt, amelyen kötési lyukak vannak.

Nepoužívajte papier s perforovanými dierami.

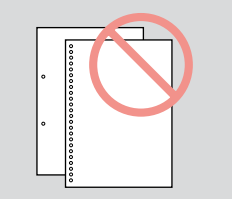

 $-0.00$ 

## Wkładanie karty and a matematic control of the control of the control of the control of the control of the control of the control of the control of the control of the control of the control of the control of the control of pamięci

Vložení paměťové karty

A memóriakártya behelyezése

Vloženie pamäťovej karty

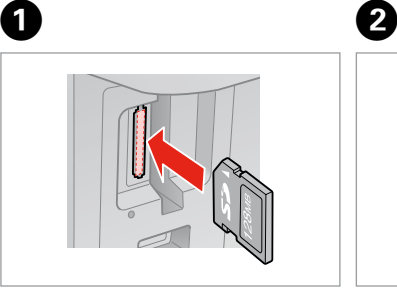

Włóż jedną kartę. Vložte jednu kartu současně. Egyszerre egy kártyát helyezzen be. Naraz vložte jednu kartu.

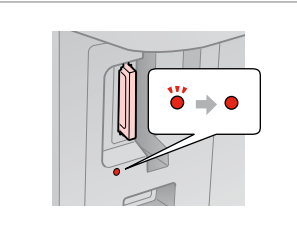

Sprawdź, czy nie zgasła lampka. Zkontrolujte, zda kontrolka svítí. Győződjön meg arról, hogy a jelzőfény égve marad-e. Skontrolujte, či kontrolka svieti.

Nie należy wkładać karty pamięci do gniazda na siłę. Nie dociskaj karty do końca.

Nezkoušejte zasunovat silou kartu do slotu úplně. Neměla by být úplně zasunuta.

Ne próbálja meg teljesen beerőltetni a kártyát a résbe. Nem kell, hogy teljesen be legyen helyezve.

Nepokúšajte sa silou zasunúť kartu na doraz do otvoru. Nesmie byť úplne zasunutá.

Wyjmowanie karty pamięci

Vyjmutí paměťové karty

A memóriakártya eltávolítása

Vybratie pamäťovej

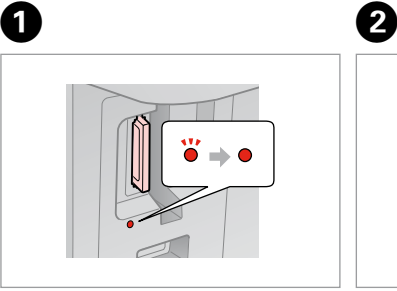

karty Sprawdź, czy nie zgasła lampka. Zkontrolujte, zda kontrolka svítí. Győződjön meg arról, hogy a jelzőfény égve marad-e. Skontrolujte, či kontrolka svieti.

Wyjmij. Vyjměte. Távolítsa el. Vyberte.

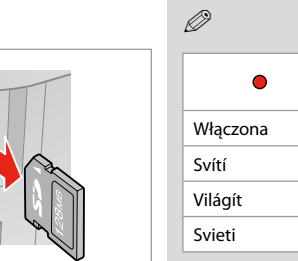

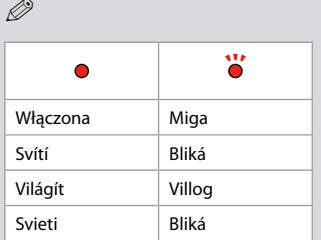

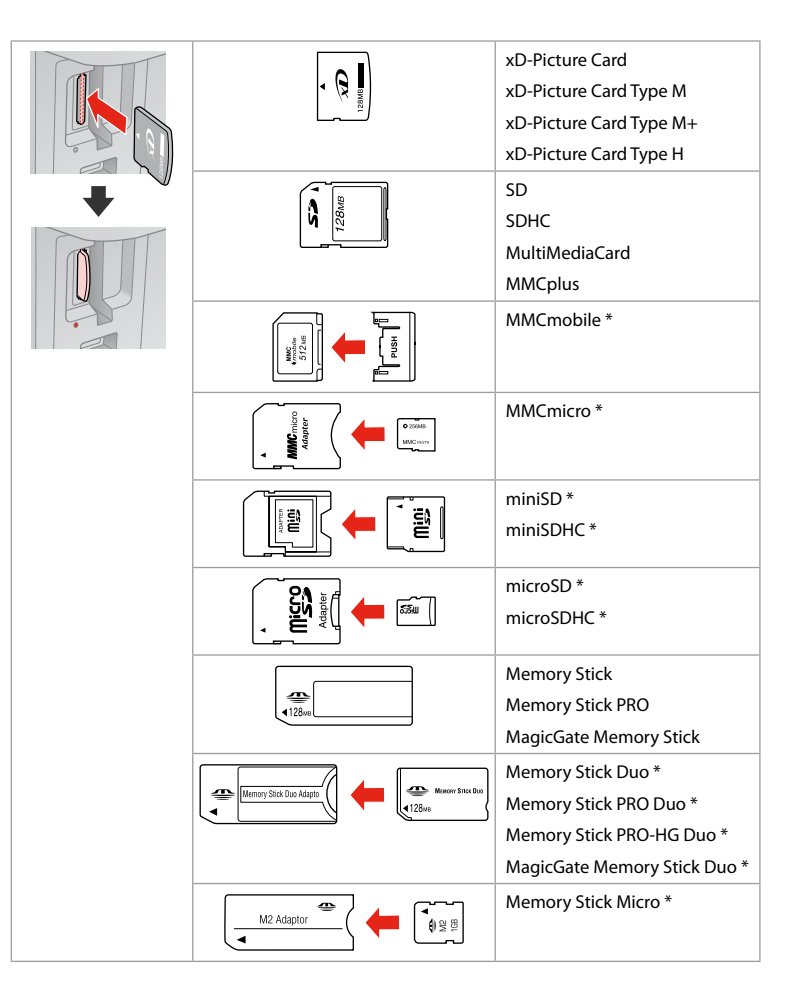

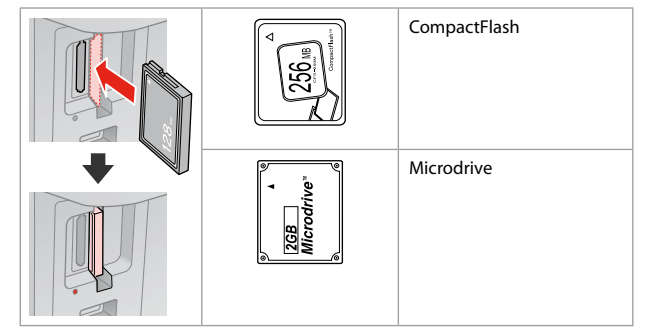

- \*Wymagany adapter
- \*Vyžadován adaptér
- \*Adapter szükséges
- \*Je potrebný adaptér

# $\mathbf{p}$

Jeżeli karta pamięci wymaga adaptera, podłącz adapter przed włożeniem karty do gniazda, bo karta może się zablokować.

Pokud paměťová karta potřebuje adaptér, připojte ho před vložením karty do slotu, jinak může dojít k zaseknutí karty.

Ha a memóriakártyához adapterre van szükség, erősítse rá azt, mielőtt a kártyát a résbe helyezné, különben beragadhat a kártya.

Ak pamäťová karta potrebuje adaptér, pripojte ho ešte pred vložením karty do otvoru, v opačnom prípade sa môže karta zaseknúť.

## Umieszczanie oryginałów Umístění originálů

Az eredetik elhelyezése

Umiestnenie originálov

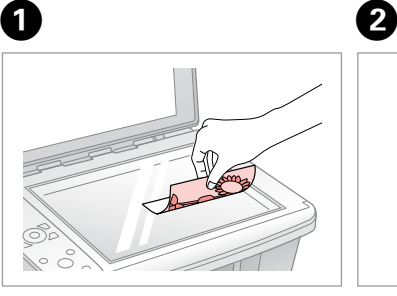

Połóż w pozycji poziomej stroną do drukowania skierowaną w dół.

Umístěte vodorovně přední stranou dolů.

Helyezze be vízszintesen, a másolandó oldalával lefelé.

Umiestnite vodorovne lícom nadol.

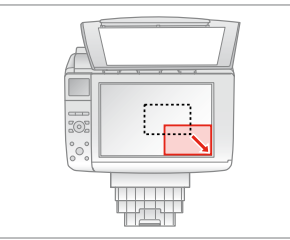

Należy dopasować do narożnika. Posuňte do rohu. Csúsztassa a sarkokhoz. Posuňte do rohu.

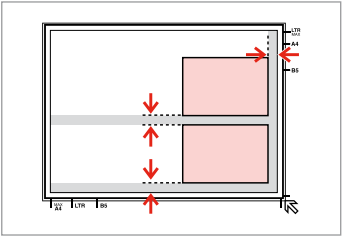

Ułóż zdjęcia w odległości 5 mm. Umístěte fotografie 5 mm od sebe. A fényképek között hagyjon 5mm-t. Fotografie umiestnite 5 mm od seba.

Q

Możesz ponownie drukować zdjęcia od 30 $\times$  40 mm do  $127 \times 178$  mm

Můžete přetiskovat fotografie od  $30 \times 40$  mm do  $127 \times 178$  mm.

30 × 40 mm-től 127 × 178 mm-es méretig nyomtathat fényképeket.

Fotografie môžete znova vytlačiť od 30  $\times$  40 mm do 127  $\times$  178 mm

### Q

Możesz skopiować w tym samym czasie kilka zdjęć o różnej wielkości o ile są większe niż  $30 \times 40$  mm

Můžete kopírovat fotografie různých velikostí současně, pokud jsou větší než 30 × 40 mm.

Különböző méretű fényképeket is másolhat egyszerre, ha azok  $30 \times 40$  mm-nél nagyobbak.

Fotografie rôznych veľkostí môžete kopírovať naraz, ak sú väčšie než  $30 \times 40$  mm

**Kopiowanie Kopírování Másolás Kopírovanie**

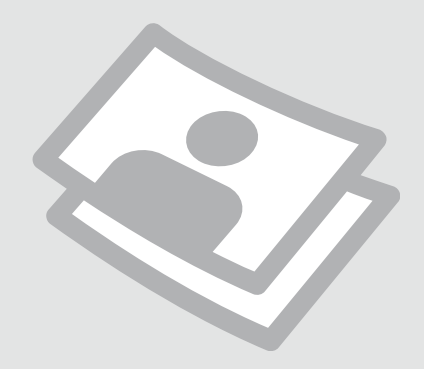

Kopiowanie dokumentów

Kopírování dokumentů

Dokumentumok másolása

Kopírovanie dokumentov

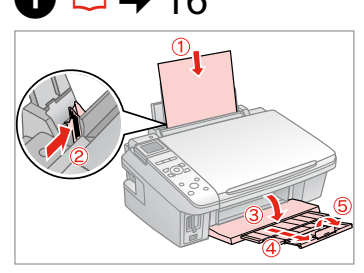

Włóż papier. Vložte papír. Helyezzen be papírt. Vložte papier.

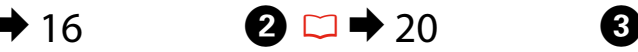

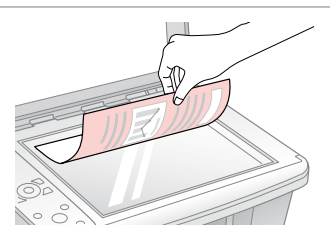

Połóż oryginał w pozycji poziomej. Umístěte originál vodorovně. Vízszintesen helyezze be az eredeti dokumentumot. Originál položte vodorovne.

 $\blacksquare$  2 copies  $= +$ 

**O**With Border

n

**R&W** 

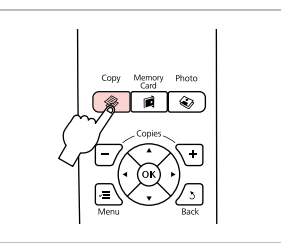

Wybierz tryb Copy. Vstupte do režimu Copy. Válassza a Copy módot. Zvoľte režim Copy.

 $\boldsymbol{\Theta}$  and  $\boldsymbol{\Theta}$  $\blacksquare$  1 copies  $\blacksquare$  + **Color R&W** e n п : With Border Lavout Plain Paper, A4 Standard, 100% Copy<sup>S</sup>Settings  $\bigoplus$  /  $\bigoplus$ 

Wybierz liczbę kopii. Nastavte počet kopií. Állítsa be a másolatok számát. Zadajte počet kópií.

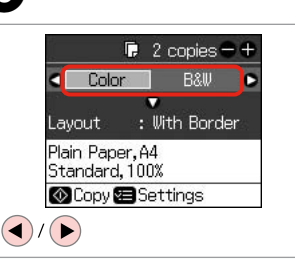

Wybierz tryb koloru. Nastavte režim barvy. Válasszon egy szín módot. Vyberte farebný režim.

Wybierz menu **Layout**. Vstupte do nabídky **Layout**. Lépjen be az **Layout** menübe. Zvoľte ponuku **Layout**.

 $Table$ 

Plain Paper, A4

Standard, 100%

Copy<sup>5</sup> Settings

 $\longrightarrow$   $\rightarrow$   $\rightarrow$ 

Lavout

 $(\blacktriangledown)$ 

 $\bullet$   $\bullet$   $\bullet$ A

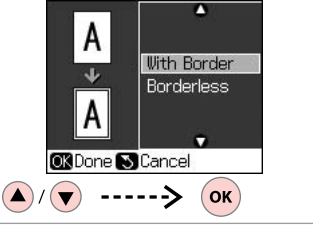

Wybierz element ustawień. Vyberte položku nastavení. Válassza ki a beállítási tételeket. Vyberte položku nastavenia.

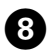

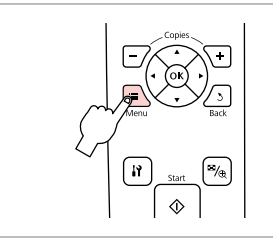

Wprowadź menu ustawień kopiowania.

Vstupte do režimu nastavení kopírování.

Lépjen be a másolás beállítása menübe.

Prejdite do ponuky nastavení kopírovania.

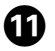

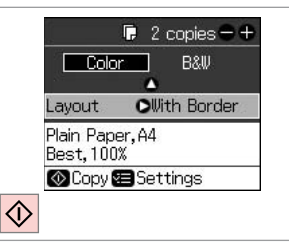

Rozpocznij kopiowanie.

Spusťte kopírování.

Indítsa el a másolást.

Spustite kopírovanie.

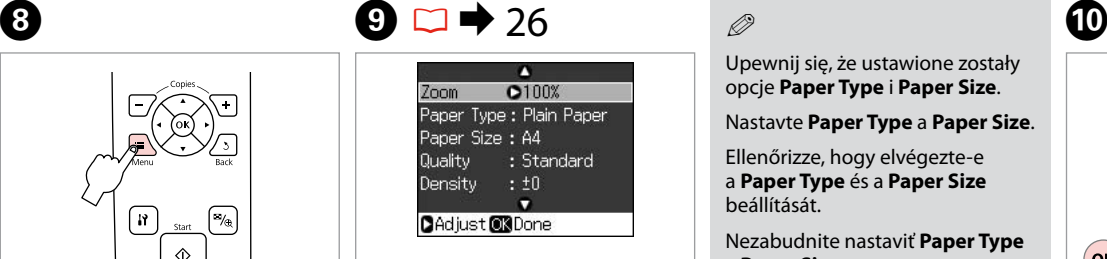

Wybierz właściwe ustawienia kopiowania.

Proveďte příslušná nastavení kopírování.

Hajtsa végre a megfelelő másolási beállításokat.

Vykonajte príslušné nastavenia kopírovania.

## Q

Upewnij się, że ustawione zostały opcje **Paper Type** i **Paper Size**.

Nastavte **Paper Type** a **Paper Size**.

Ellenőrizze, hogy elvégezte-e a **Paper Type** és a **Paper Size** beállítását.

Nezabudnite nastaviť **Paper Type** a **Paper Size**.

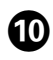

Λ  $Z$ oom  $:100x$ Paper Type : Plain Paper Paper Size: A4 Quality **O**Best Density  $: 10$  $\bullet$ **DAdjust @3Done**  $($ ok $)$ 

Zakończ ustawienia. Dokončete nastavení. Fejezze be a beállítást. Dokončite nastavenia. Kopiowanie zdjęć Kopírování fotografií Fényképmásolás Kopírovanie fotografií

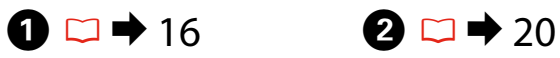

Włóż papier fotograficzny. Vložte fotografický papír. Helyezzen be fotópapírt. Vložte fotografický papier.

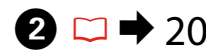

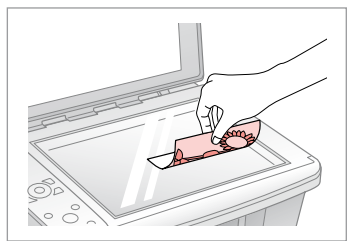

Połóż zdjęcie(a) w pozycji poziomej. Umístěte fotografii (fotografie) vodorovně.

Vízszintesen helyezze be a fénykép(ek)et.

Fotografie umiestnite vodorovne.

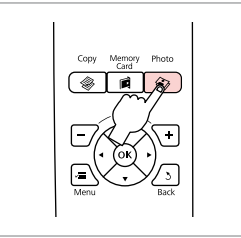

Wybierz tryb Photo. Vstupte do režimu Photo. Lépjen be a Photo módba. Zvoľte režim Photo.

C

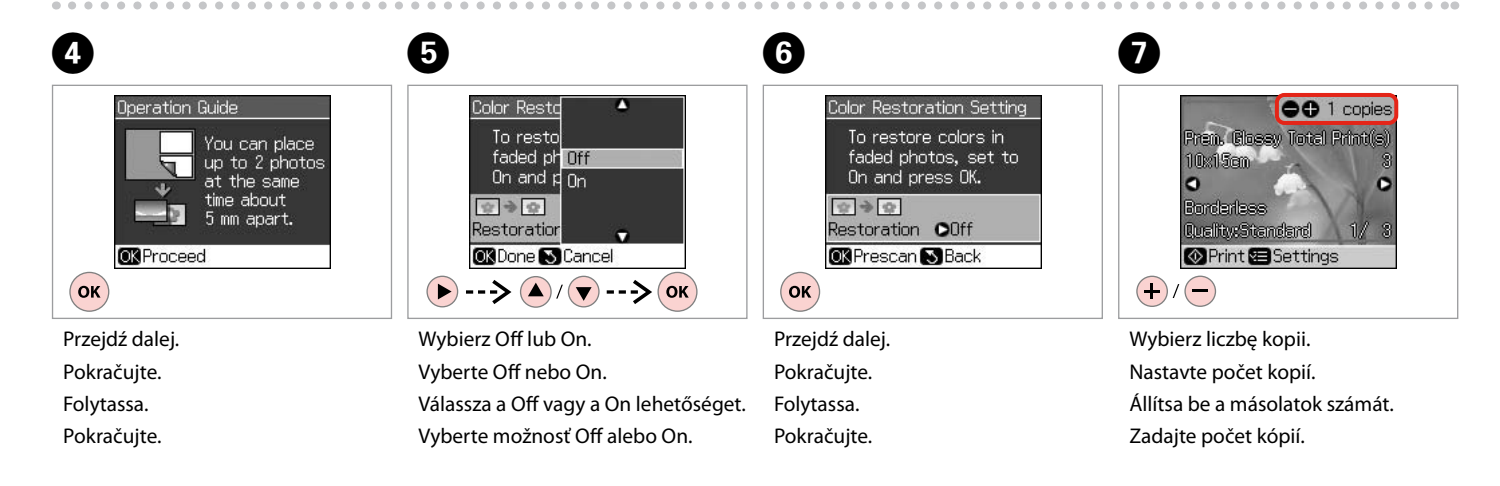

Możesz przyciąć lub powiększyć zdiecie. Naciśnii <sup>5</sup>/® i wybierz ustawienia.

Můžete fotografii ořezat a zvětšit. Stiskněte <sup>a /</sup>® a proveďte nastavení.

Kivághat és felnagyíthat részleteket a fényképből. Nyomja meg a  $\frac{m}{2}$  gombot, és végezze el a beállításokat.

Fotografiu môžete orezať a zväčšiť. Stlačte tlačidlo <sup>17</sup>® a vykonajte nastavenia.

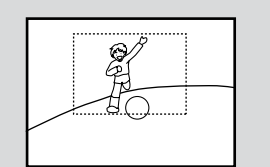

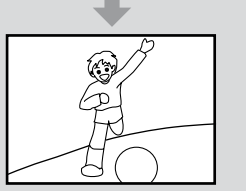

## Q

Jeśli skanowano dwa zdjęcia, dla drugiego zdjęcia należy powtórzyć krok $\bullet$ .

Pokud jste naskenovali dvě fotografie, zopakujte krok **O** pro druhou fotografii.

Ha két fényképet szkennel, ismételje meg a G. lépéstől a második fényképnél.

Ak ste skenovali dve fotografie, zopakujte krok G aj pre druhú fotografiu.

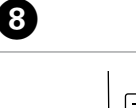

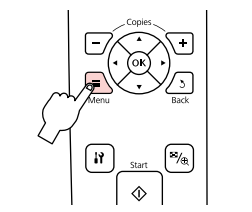

Wprowadź menu ustawień drukowania.

Vstupte do nabídky nastavení tisku.

Lépjen be a nyomtatás beállítása menübe.

Prejdite do ponuky nastavení tlače.

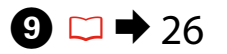

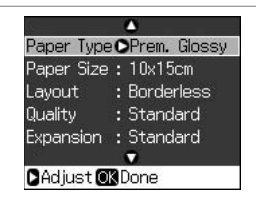

Wybierz właściwe ustawienia drukowania.

Proveďte příslušná nastavení tisku.

Végezze el a megfelelő nyomtatási beállításokat.

Vykonajte príslušné nastavenia tlače.

Q

Upewnij się, że ustawione zostały opcje **Paper Type** i **Paper Size**.

Nastavte **Paper Type** a **Paper Size**.

Ellenőrizze, hogy elvégezte-e a **Paper Type** és a **Paper Size** beállítását.

Nezabudnite nastaviť **Paper Type** a **Paper Size**.

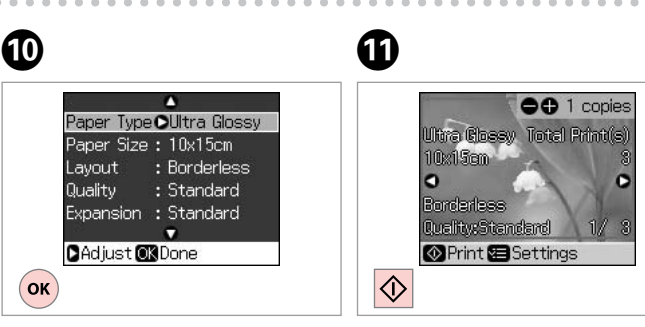

Zakończ ustawienia. Dokončete nastavení. Fejezze be a beállítást. Dokončite nastavenia. Rozpocznij kopiowanie. Spusťte kopírování. Indítsa el a másolást. Spustite kopírovanie.

# Lista menu Seznam nabídky Menü lista Zoznam ponuky

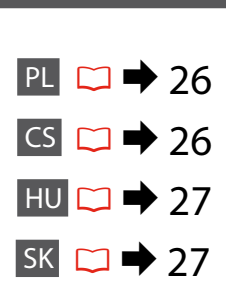

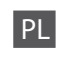

### <sup><sup>◆</sup>Tryb Copy</sup>

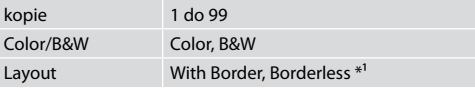

### $\overline{v}$  Ustawienia drukowania dla trybu Copy

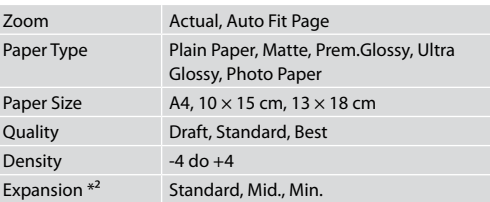

### Tryb Photo

xUstawienia drukowania dla trybu Photo

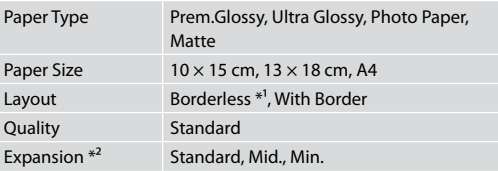

- \*1 W celu dostosowania obrazu do arkusza papieru będzie on nieznacznie powiększony i obcięty. Podczas drukowania na górnej i dolnej powierzchni wydruku jakość może być obniżona lub obszar może być rozmazany.
- \*2 Podczas drukowania zdjęcia bez obramowania wybierz stopień rozszerzenia obrazu.

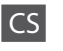

## $\mathscr{F}$  Režim Copy

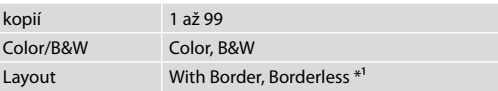

### $\overline{X}$  Nastavení tisku pro režim Copy

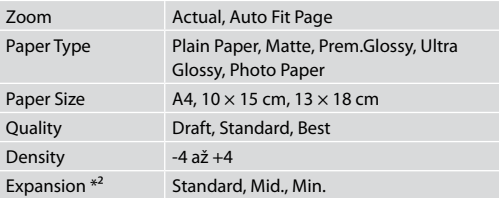

# Režim Photo

 $\times\equiv$  Nastavení tisku pro režim Photo

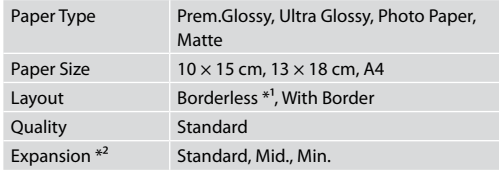

- \*1 Váš snímek je mírně zvětšen a ořezán tak, aby vyplnil list papíru. Kvalita tisku se může snížit v horní a spodní oblasti výtisku nebo může být oblast během tisku rozmazaná.
- \*2 Vyberte míru, o kterou je snímek rozšířený při tisku fotografií bez okrajů.

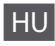

## <sup><sup>√</sup> Copy mód</sup>

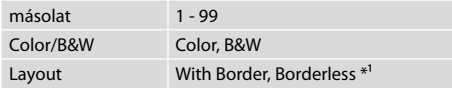

### $\times\equiv$  A Copy mód nyomtatási beállításai

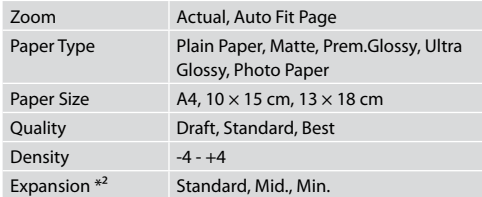

## **W** Photo mód

 $\times\equiv$  A Photo mód nyomtatási beállításai

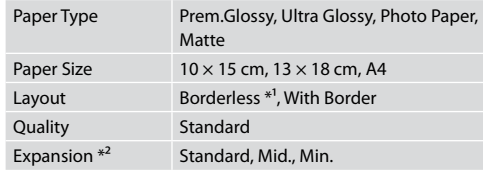

- \*1 A másolandó dokumentumot kissé felnagyítja és a széleit elhagyja, hogy a másolat kitöltse a papírlapot. A nyomat alsó és felső részének minősége rosszabb lehet, vagy a terület nyomtatáskor foltos lehet.
- \*2 Keret nélküli fényképek nyomtatásához adja meg a nagyítás mértékét.

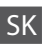

## **Režim Copy**

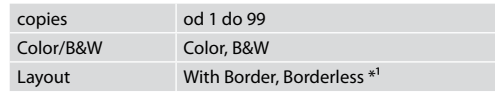

### $\times\equiv$  Nastavenie tlače v režime Copy

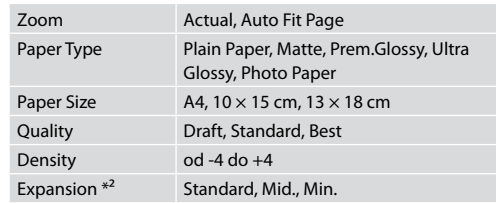

### Režim Photo

 $\overrightarrow{v}$  Nastavenie tlače v režime Photo

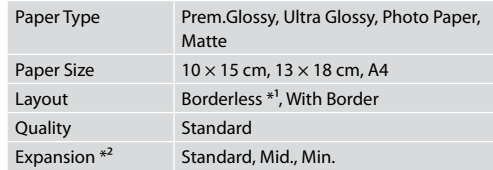

- \*1 Obrázok sa mierne zväčší a oreže, aby sa zmestil na hárok papiera. Kvalita tlače môže byť v horných a dolných častiach výtlačku nižšia alebo toto miesto môže byť pri tlači rozmazané.
- \*2 Pri tlači fotografií bez okraja zvoľte presah, o ktorý sa obrázok rozšíri.

**Drukowanie z karty pamięci Tisk z paměťové karty Nyomtatás memóriakártyáról Tlač z pamäťovej karty**

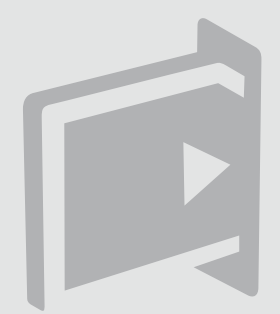

Drukowanie zdjęć Tisk fotografií Fényképnyomtatás Tlač fotografií

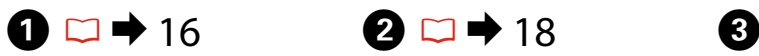

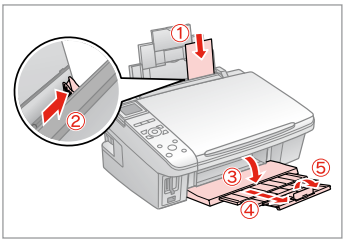

Włóż papier fotograficzny. Vložte fotografický papír. Helyezzen be fotópapírt. Vložte fotografický papier.

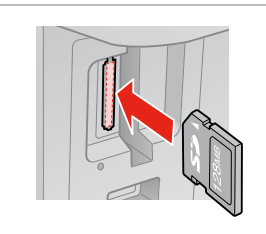

Włóż kartę pamięci. Vložte paměťovou kartu. Helyezzen be memóriakártyát. Vložte pamäťovú kartu.

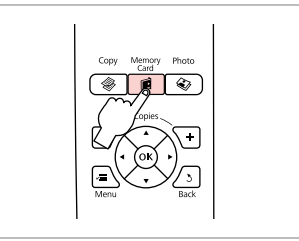

Przejdź w tryb Memory Card. Vstupte do režimu Memory Card. Lépjen be a Memory Card módba. Prejdite do režimu Memory Card.

 $\boldsymbol{\Theta}$  and  $\boldsymbol{\Theta}$ 

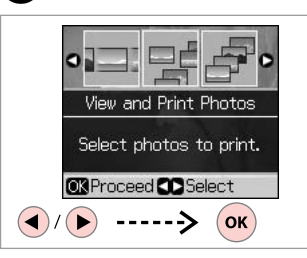

Wybierz **View and Print Photos**. Vyberte **View and Print Photos**. Válassza ki a **View and Print Photos** elemet.

Vyberte možnosť **View and Print Photos**.

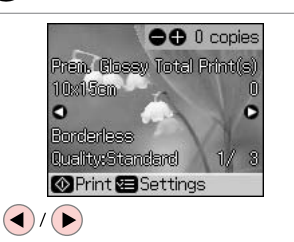

Wybierz zdjęcie. Vyberte fotografii. Válasszon ki egy fényképet. Vyberte fotografiu.

## Q

Możesz przyciąć lub powiększyć zdiecie. Naciśnii <sup>1</sup>/<sub>®</sub> i wybierz ustawienia.

Můžete fotografii ořezat a zvětšit. Stiskněte <sup>m</sup>/e a proveďte nastavení.

Kivághat és felnagyíthat részleteket a fényképből. Nyomja meg a  $\%$  gombot, és végezze el a beállításokat.

Fotografiu môžete orezať a zväčšiť. Stlačte tlačidlo  $\frac{1}{2}$ a vykonajte nastavenia.

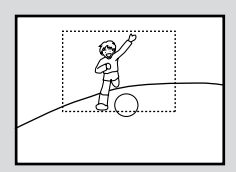

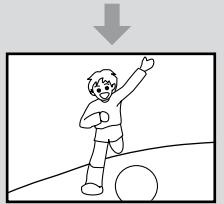

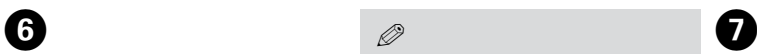

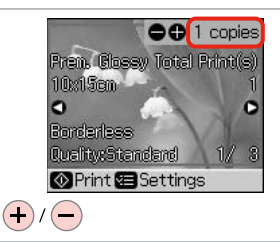

Wybierz liczbę kopii. Nastavte počet kopií. Állítsa be a másolatok számát. Zadajte počet kópií.

Aby wybrać więcej zdjęć, powtórz  $O$  i $O$ .

Chcete-li vybrat více fotografií, zopakujte kroky  $\mathbf \Theta$  a  $\mathbf \Theta$ .

További fényképek megadásához ismételje meg a  $\mathbf{\Theta}$ . és az  $\mathbf{\Theta}$ . lépéseket.

Ak chcete vybrať viac fotografií, opakujte kroky  $\mathbf \Theta$  a  $\mathbf \Theta$ .

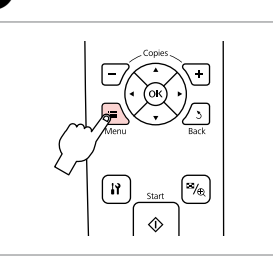

Wprowadź menu ustawień drukowania.

Vstupte do nabídky nastavení tisku.

Lépjen be a nyomtatás beállítása menübe.

Prejdite do ponuky nastavení tlače.

.<br>Ultima (Bloesw - Tortal Primtifel)

 $\bigcirc$  1 copies

Ō

 $\overline{3}$  $1/2$ 

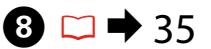

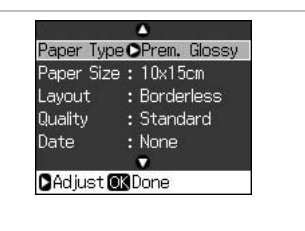

Wybierz właściwe ustawienia drukowania.

Proveďte příslušná nastavení tisku.

Végezze el a megfelelő nyomtatási beállításokat.

Vykonajte príslušné nastavenia tlače.

### Q

Należy sprawdzić, czy ustawiono **Paper Type** i **Paper Size**

Nastavte **Paper Type** a **Paper Size**.

Ellenőrizze, hogy elvégezte-e a **Paper Type** és a **Paper Size** beállítását.

Nezabudnite nastaviť **Paper Type** a **Paper Size**.

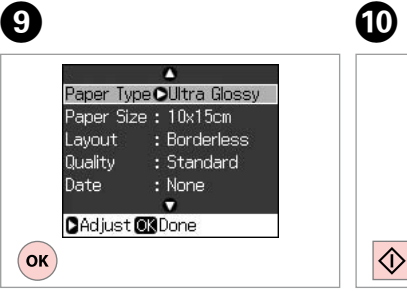

Zakończ ustawienia. Dokončete nastavení. Fejezze be a beállítást. Dokončite nastavenia. Rozpocznij drukowanie. Spusťte tisk. Kezdje el a nyomtatást. Spustite tlač.

 $10x15$ am

**Bombarless** 

Quality:Standard

**OPrint Settings** 

 $\bullet$ 

Drukowanie z arkusza indeksu

Tisk ze stránky miniatur

Nyomtatás indexlapról Tlač z indexu

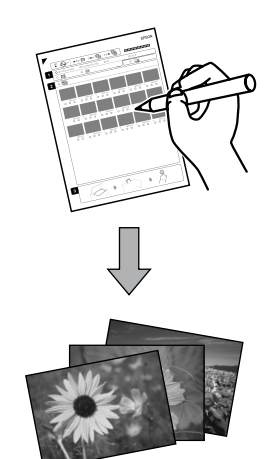

Istnieje możliwość drukowania zdjęć za pomocą arkusza indeksu formatu A4. W pierwszej kolejności należy wydrukować arkusz, zaznaczyć zdjęcia do druku, a następnie zeskanować arkusz, by wydrukować zdjęcia.

Můžete vytisknout fotografie pomocí rejstříku A4. Nejdříve vytiskněte rejstřík, označte fotografie, které chcete vytisknout a potom naskenujte rejstřík pro tisk fotografií.

Egy A4-es indexlapot használva nyomtathat fényképeket. Először nyomtassa ki az indexlapot, aztán jelölje be a kinyomtatni kívánt fényképeket, végül szkennelje be az indexlapot a fényképek kinyomtatásához.

Fotografie môžete tlačiť pomocou indexu vo formáte A4. Najprv vytlačte index, označte si fotografie, ktoré chcete tlačiť, a zoskenujte index, aby ste fotografie vytlačili.

 $\mathbf{O} \Box$   $\blacktriangleright$  16

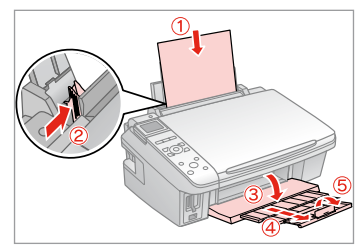

Włóż zwykły papier A4. Vložte obyčejný papír velikosti A4. Helyezzen be A4-es sima papírt. Vložte štandardný papier formátu A4.

 $\bullet$   $\Box$   $\rightarrow$  18

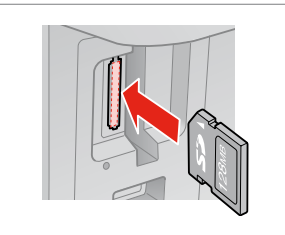

Włóż kartę pamięci. Vložte paměťovou kartu. Helyezzen be memóriakártyát. Vložte pamäťovú kartu.

Przejdź w tryb Memory Card. Vstupte do režimu Memory Card. Lépjen be a Memory Card módba. Prejdite do režimu Memory Card.

 $\bullet$   $\bullet$   $\bullet$ 

20 21 22 **Print Index Sheet** Print an index sheet, then select photos to print. **OR**Proceed **CO** Select ʹοκ

Wybierz **Print Index Sheet** Vyberte **Print Index Sheet**. Válassza ki a **Print Index Sheet** elemet.

Vyberte možnosť **Print Index Sheet**.

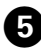

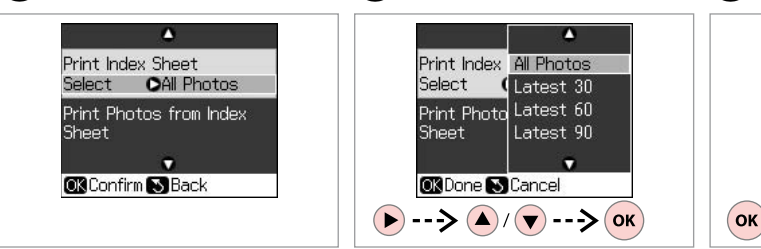

 $6 \,$ 

Upewnij się, że podświetlono **Select**. Zkontrolujte, zda je označeno **Select**. Ellenőrizze, hogy a **Select** legyen kiemelve.

Skontrolujte, či je zvýraznená možnosť **Select**.

Wybierz zdjęcia. Vyberte rozsah fotografií. Jelölje ki a fényképeket. Vyberte rozsah fotografií.

Wydrukuj arkusz indeksu. Vytiskněte rejstřík. Nyomtassa ki az indexlapot. Vytlačte index.

Δ

Print Photos from Index

ы

OLatest 30

 $\Diamond$ 

Print Index Sheet

**OR** Confirm B Back

------>

Select

Sheet

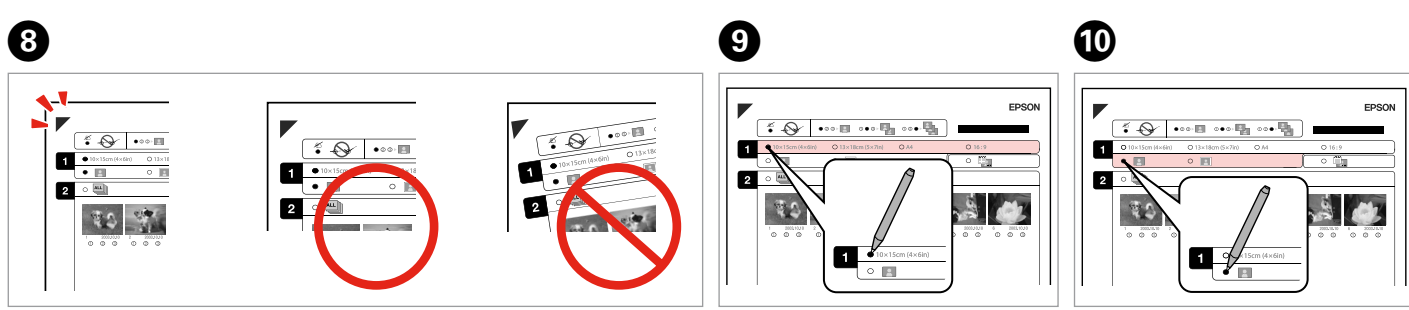

 $\overline{ }$ 

Sprawdź wyrównanie ▲ względem narożnika arkusza. Zkontrolujte zarovnání A s rohem rejstříku. Ellenőrizze a ▲ gombbal a lap sarkához viszonyított helyzetét. Skontrolujte značku ▲, či je zarovnaná s rohom hárka.

Wybierz rozmiar papieru. Vyberte velikost papíru. Válasszon ki egy papírméretet. Vyberte formát papiera.

Wybierz opcję z ramką lub bez ramki. Vyberte tisk s okraji nebo bez okrajů. Válassza ki, hogy keretes vagy keret nélküli legyen-e.

Vyberte s okrajmi alebo bez okrajov.

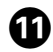

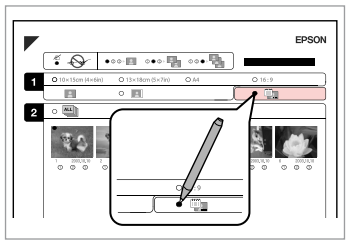

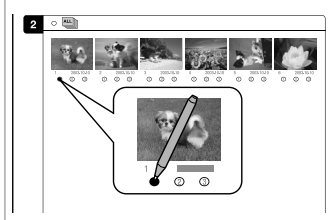

Wybierz wydruk z nadrukiem daty. Vyberte tisk s datovým razítkem. Válassza ki, hogy dátumbélyegzővel legyen-e kinyomtatva.

Vyberte tlač s dátumovou pečiatkou.

Wybierz liczbę kopii. Vyberte počet kopií. Válassza ki a példányszámot. Vyberte počet kópií.

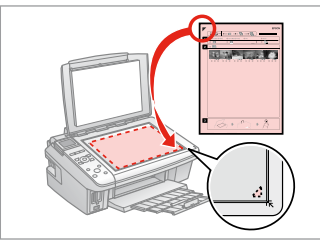

Umieść arkusz indeksu stroną do drukowania skierowaną w dół.

Umístěte rejstřík přední stranou dolů.

Helyezze az indexlapot nyomtatandó oldallal lefelé.

Umiestnite index lícom nadol.

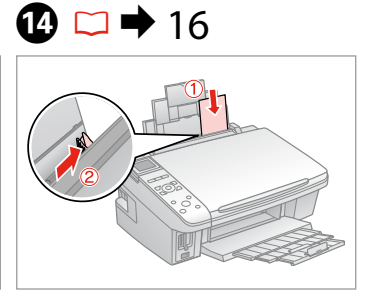

Włóż papier fotograficzny. Vložte fotografický papír. Helyezzen be fotópapírt. Vložte fotografický papier.

 $\bf \Phi$ 

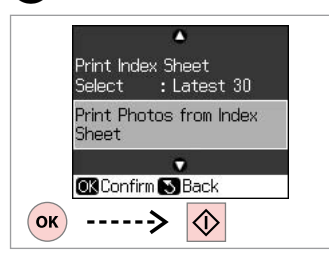

Wydrukuj zdjęcia z arkusza indeksu. Tisk fotografií z rejstříku.

Nyomtassa ki a fényképeket az indexlapról.

Vytlačte fotografie z indexu.

## Q

12

Możesz wydrukować zdjęcia na papierze Ultra Glossy Photo Paper (Wysokobłyszczący papier fotograficzny), Premium Glossy Photo Paper (Wysokiej jakości błyszczący papier fotograficzny) lub na papierze Premium Semigloss Photo Paper (Wysokiej jakości półbłyszczący papier fotograficzny).

ß

Fotografie můžete tisknout na Ultra Glossy Photo Paper (Zcela lesklý fotografický papír), Premium Glossy Photo Paper (Lesklý fotografický papír Premium) nebo Premium Semigloss Photo Paper (Pololesklý fotografický papír Premium).

Fényképeket a következő papírtípusokra nyomtathat: Ultra Glossy Photo Paper (Ultrafényes fotópapír), Premium Glossy Photo Paper (Prémium fényes fotópapír), vagy Premium Semigloss Photo Paper (Prémium félfényes fotópapír).

Fotografie môžete tlačiť na Ultra Glossy Photo Paper (Ultra lesklý fotografický papier), Premium Glossy Photo Paper (Lesklý fotografický papier Premium) alebo Premium Semigloss Photo Paper (Pololesklý fotografický papier Premium).

# Lista menu Seznam nabídky Menü lista Zoznam ponuky

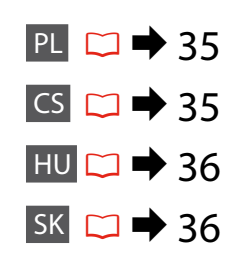

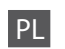

# Tryb Memory Card

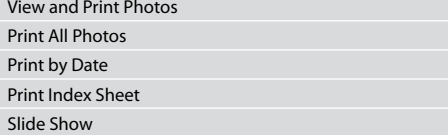

### $x \equiv U$ stawienia druku

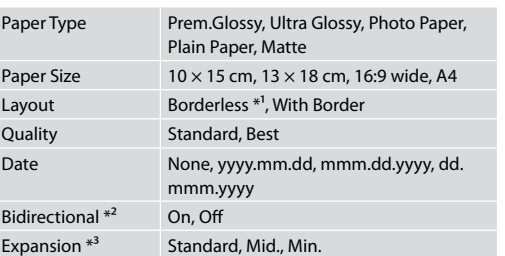

- \*1 W celu dostosowania obrazu do arkusza papieru będzie on nieznacznie powiększony i obcięty. Podczas drukowania na górnej i dolnej powierzchni wydruku jakość może być obniżona lub obszar może być rozmazany.
- \*2 Wybierz On, aby zwiększyć szybkość drukowania. Wybierz Off, aby poprawić jakość drukowania (ale zdjęcia będą drukowane wolniej).
- \*3 Podczas drukowania zdjęcia bez obramowania wybierz stopień rozszerzenia obrazu.

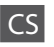

## Režim Memory Card

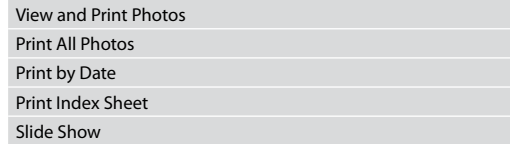

### $x \equiv$ Nastavení tisku

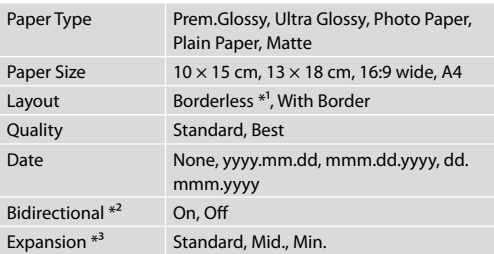

\*1 Váš snímek je mírně zvětšen a ořezán tak, aby vyplnil list papíru. Kvalita tisku se může snížit v horní a spodní oblasti výtisku nebo může být oblast během tisku rozmazaná.

- \*2 Vyberte On pro zvýšení rychlosti tisku. Vyberte Off pro zlepšení kvality tisku (ale pomalejší tisk fotografií).
- \*3 Vyberte míru, o kterou je snímek rozšířený při tisku fotografií bez okrajů.

## Memory Card mód

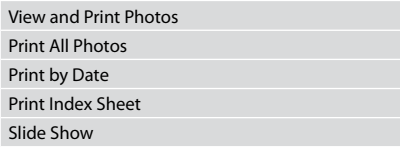

### $\times\equiv$  Nyomtatási beállítások

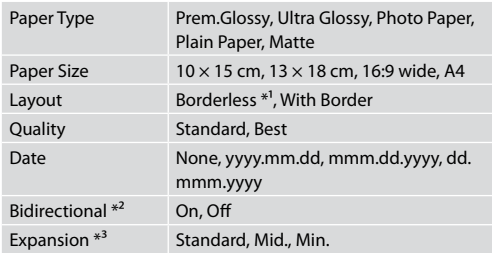

- \*1 A másolandó dokumentumot kissé felnagyítja és a széleit elhagyja, hogy a másolat kitöltse a papírlapot. A nyomat alsó és felső részének minősége rosszabb lehet, vagy a terület nyomtatáskor foltos lehet.
- \*2 Jelölje ki az On elemet a nyomtatás sebességének növeléséhez. Válassza az Off lehetőséget a nyomtatás minőségének javításához (de a fényképeket lassabban nyomtatja).
- \*3 Keret nélküli fényképek nyomtatásához adja meg a nagyítás mértékét.

# SK

### Režim Memory Card

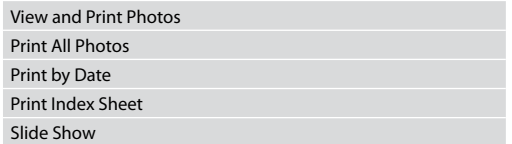

### $x \equiv$ Nastavenia tlače

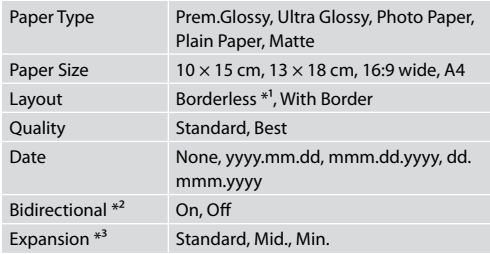

- \*1 Obrázok sa mierne zväčší a oreže, aby sa zmestil na hárok papiera. Kvalita tlače môže byť v horných a dolných častiach výtlačku nižšia alebo toto miesto môže byť pri tlači rozmazané.
- \*2 Výberom možnosti On zvýšite rýchlosť tlače. Výberom možnosti Off zlepšíte kvalitu tlače (ale fotografie sa tlačia pomalšie).
- \*3 Pri tlači fotografií bez okraja zvoľte presah, o ktorý sa obrázok rozšíri.

**Tryb Setup (Konserwacja) Režim Setup(Maintenance) Setup mód (karbantartás) Režim Setup (Údržba)**

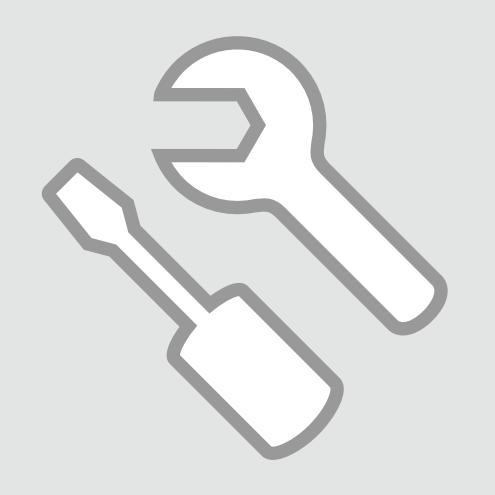

Sprawdzanie stanu pojemników z tuszem

Kontrola stavu kazety s inkoustem

A tintapatron állapotának ellenőrzése

Kontrola stavu atramentovej kazety

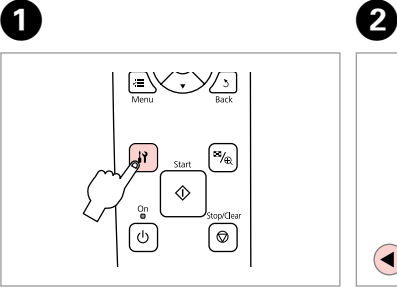

Wybierz tryb Setup. Vstupte do režimu Setup. Válassza a Setup módot. Zvoľte režim Setup.

Wybierz **Ink Levels**. Vyberte **Ink Levels** Válassza az **Ink Levels** elemet. Vyberte možnosť **Ink Levels**.

Ink Levels

replace ink cartridges.

 $\overline{\mathsf{C}}$ 

Check ink levels or

**OB**Proceed **CO** Select

 $---&$ 

 $\bigodot$ 

อ

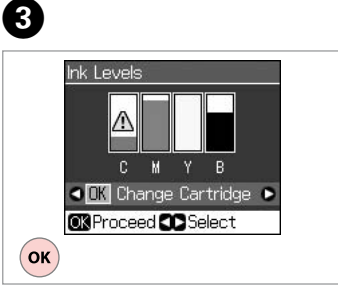

Zakończ. Dokončete. Fejezze be. Hotovo.

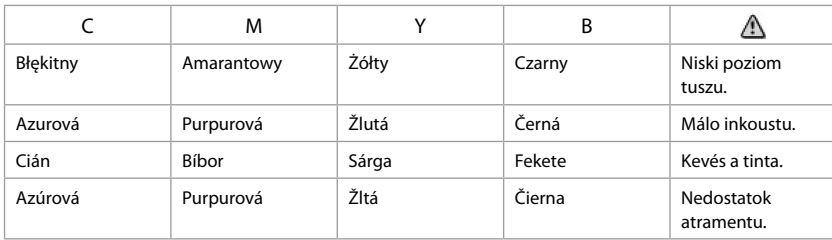

Q

Na ekranie w kroku <sup>2</sup> możesz wybrać opcję wymiany pojemnika z tuszem, nawet jeśli nie jest całkowicie pusty. Możesz również rozpocząć tę czynność, wybierając tryb F **Setup**, **Maintenance**, a następnie **Change Ink Cartridge**. Patrz instrukcje wymiany pojemników z tuszem.  $\Box \rightarrow 52$ 

Na obrazovce v kroku  $\bigcirc$  můžete zvolit výměnu inkoustových kazet, i když nejsou prázdné. Tuto operaci můžete rovněž zahájit výběrem režimu **II Setup** mode. **Maintenance** a potom **Change Ink Cartridge**. Viz pokyny pro výměnu inkoustových kazet.  $\Box \rightarrow 52$ 

A képernyőn megjelenő  $\bigcirc$ . lépésben akkor is választhatja a tintapatron cseréjét, ha az még nem fogyott ki. Ezt a műveletet a F **Setup** üzemmód, **Maintenance**, **Change Ink Cartridge** paranccsal is kezdheti. Lásd a tintapatronok cseréjét bemutató utasításokat.  $\Box \rightarrow 52$ 

Na obrazovke v kroku  $\bullet$  môžete vybrať možnosť vymeniť atramentové kazety aj vtedy, keď nie sú spotrebované. Túto operáciu môžete spustiť aj vybratím režimu **II Setup**, položky **Maintenance** a potom **Change Ink Cartridge**. Pozrite si pokyny na výmenu atramentových kaziet.  $\Box$  → 52

## Q

Epson nie gwarantuje jakości oraz niezawodności nieoryginalnego tuszu. Jeżeli zainstalowano nieoryginalne pojemniki z tuszem, stan pojemników z tuszem może nie być wyświetlany.

Společnost Epson nemůže zaručit kvalitu ani spolehlivost neoriginálního inkoustu. Po nainstalování neoriginálních inkoustových kazet se pravděpodobně nezobrazí jejich stav.

Az Epson nem garantálhatia a nem eredeti tintapatronok minőségét és megbízhatóságát. Ha nem eredeti tintapatront használ, akkor a tintapatronban lévő felhasználható tinta mennyisége nem biztos, hogy megjelenik.

Spoločnosť Epson nemôže garantovať kvalitu alebo spoľahlivosť neoriginálneho atramentu. Ak vložíte do tlačiarne neoriginálne atramentové kazety, stav atramentovej kazety sa nemusí zobraziť. Sprawdzanie i czyszczenie głowicy drukującej

Kontrola/čištění tiskové hlavy

A nyomtatófej ellenőrzése/ tisztítása

Kontrola/čistenie tlačovej hlavy

### Q

Czyszczenie głowicy drukującej powoduje zużycie tuszu, tak więc głowicę drukującą czyść tylko wtedy, gdy obniża się jakość wydruku.

Čištění tiskové hlavy spotřebovává inkoust ze všech kazet, proto tiskovou hlavu čistěte pouze při snížení kvality.

A nyomtatófej tisztítása valamennyi patronból használ el tintát, ezért csak akkor tisztítsa a fejet, ha a nyomtatási minőség romlik.

Pri čistení tlačovej hlavy sa spotrebuje atrament zo všetkých kaziet, preto hlavu čistite iba pri znížení kvality.

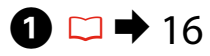

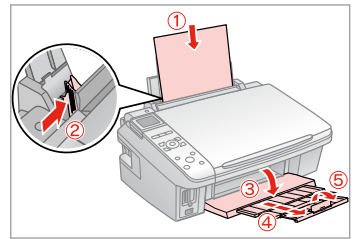

Włóż zwykły papier A4. Vložte obyčejný papír velikosti A4. Helyezzen be A4-es sima papírt. Vložte obyčajný papier formátu A4.

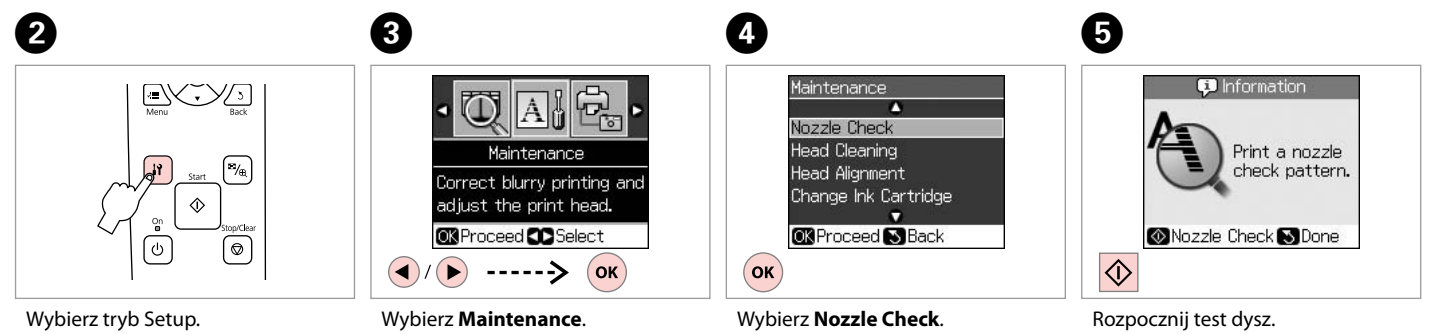

Vstupte do režimu Setup. Válassza a Setup módot. Zvoľte režim Setup.

Vyberte **Maintenance**. Válassza ki a **Maintenance** elemet. Vyberte možnosť **Maintenance**.

Vyberte **Nozzle Check**. Válassza ki a **Nozzle Check** elemet. Vyberte možnosť **Nozzle Check**.

Spusťte kontrolu trysek. Indítsa el a fúvóka ellenőrzését. Spustite kontrolu trysiek.

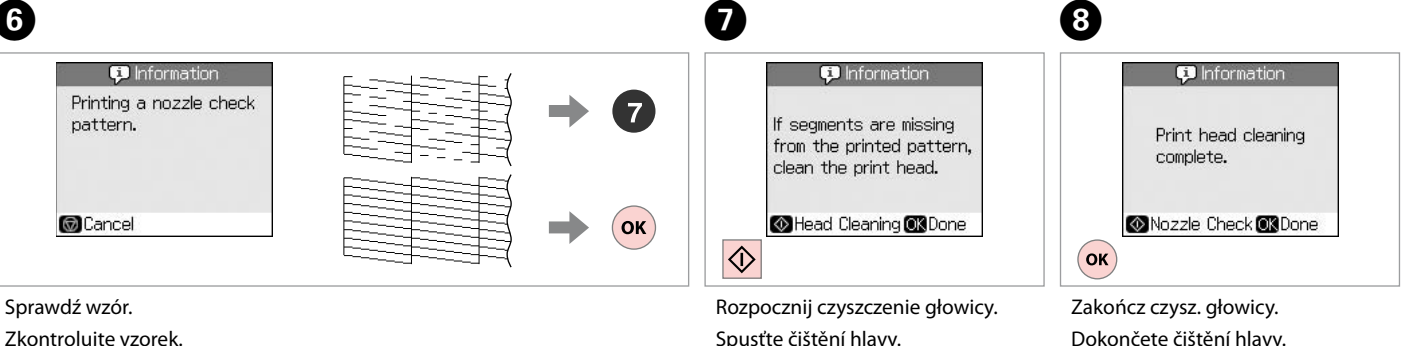

Ellenőrizze a mintát.

Skontrolujte vzorku.

Spusťte čištění hlavy. Kezdje el a fej tisztítását. Spustite čistenie hlavy.

Dokončete čištění hlavy. Fejezze be a fej tisztítását. Dokončite čistenie hlavy.

 $\bf{8}$ 

## Q

Jeśli po czterokrotnym czyszczeniu jakość się nie poprawi, wyłącz drukarkę na co najmniej sześć godzin. Następnie ponownie spróbuj wyczyścić głowicę. Jeśli jakość dalej się nie poprawia, skontaktuj się ze sprzedawcą.

Pokud se kvalita nezlepší po čtyřnásobném čištění, vypněte tiskárnu na dobu nejméně šesti hodin. Pak zkuste vyčistit tiskovou hlavu znovu. Pokud se kvalita nezlepší, obraťte se na odbornou pomoc společnosti Epson.

Ha a minőség nem javul négy tisztítás után, kapcsolja ki a nyomtatót legalább hat órára. Ezt követően próbálja meg ismét megtisztítani a nyomtatófejet. Ha a minőség még ekkor sem javul, forduljon az Epson támogatásához.

Ak sa kvalita nezlepší ani po štvrtom vyčistení, vypnite tlačiareň na minimálne šesť hodín. Potom znova skúste vyčistiť tlačovú hlavu. Ak sa kvalita nezlepší, obráťte sa na podporu spoločnosti Epson.

Wyrównanie głowicy drukującej

Zarovnání tiskové hlavy

A nyomtatófej igazítása

Zarovnanie tlačovej hlavy

# $\overline{0}$   $\Box$   $\rightarrow$  16  $\overline{0}$

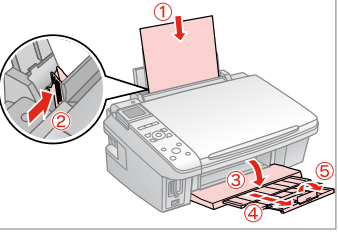

Włóż zwykły papier A4. Vložte obyčejný papír velikosti A4. Helyezzen be A4-es sima papírt. Vložte obyčajný papier formátu A4.

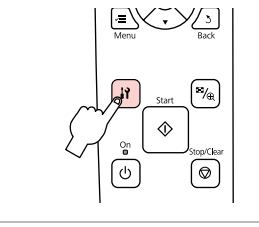

Wybierz tryb Setup. Vstupte do režimu Setup. Válassza a Setup módot. Zvoľte režim Setup.

 $\boldsymbol{\Theta}$ 

 $#1$ 

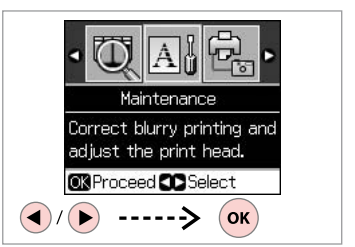

C

 $\overline{7}$ 

 $\blacksquare$ 

 $\overline{3}$ 

Ш

 $\overline{4}$ 

Ш

5

Wybierz **Maintenance**. Vyberte **Maintenance**. Válassza ki a **Maintenance** elemet. Vyberte možnosť **Maintenance**.

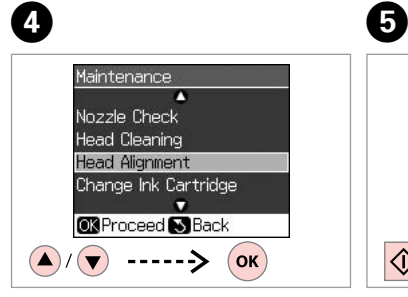

Wybierz **Head Alignment** Vyberte **Head Alignment**.

Válassza a **Head Alignment** lehetőséget.

Vyberte možnosť **Head Alignment**.

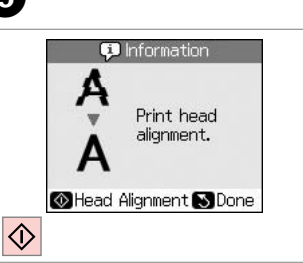

Wydrukuj wzory. Vytiskněte vzorky. Nyomtassa a mintákat. Vytlačte vzorky.

Wybierz najlepszy wzór. Vyberte nejsytější vzorek. Válassza ki a legtömörebb mintát. Vyberte najcelistvejšiu vzorku.

Wybierz numer wzoru. Vyberte číslo vzorku. Válassza ki a minta számát. Vyberte číslo vzorky.

CAdjust<sup>6</sup>3Done

**Head Alignment** 

Find pattern

with the best

alignment and

 $\left( \blacktriangleright \right)$ 

enter the

number.

------>

n

#104

 $12 \cdot A$ 

 $#3:4$ 

 $#4:4$ 

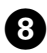

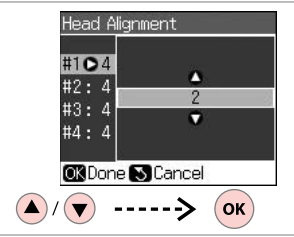

 $\mathbf{g}$ 

Wprowadź numer.

Zadejte číslo.

Adja meg a minta számát.

..................

Zadajte toto číslo.

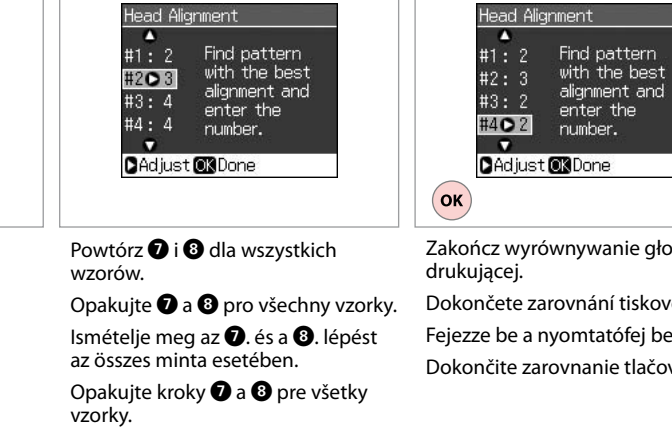

 $\bm{\Phi}$ 

Zakończ wyrównywanie głowicy Dokončete zarovnání tiskové hlavy. Fejezze be a nyomtatófej beállítását. Dokončite zarovnanie tlačovej hlavy.

Konfig. PictBridge Nastavení PictBridge PictBridge Setup Nastavenie PictBridge

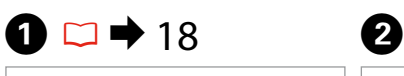

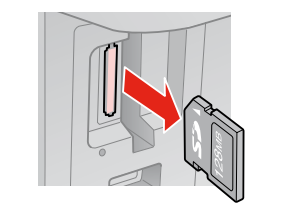

Wyjmij. Vyjměte. Távolítsa el. Vyberte.

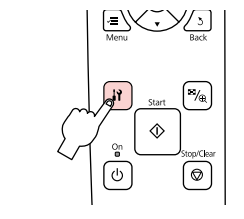

Wybierz tryb Setup. Vstupte do režimu Setup. Válassza a Setup módot. Zvoľte režim Setup.

 $\boldsymbol{\Theta}$ 

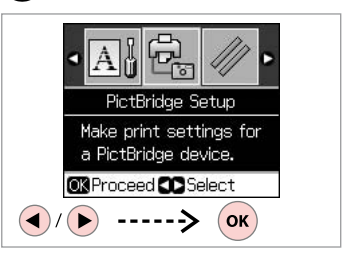

C

Wybierz **PictBridge Setup** Vyberte **PictBridge Setup**. Válassza ki a **PictBridge Setup** elemet. Vyberte možnosť **PictBridge Setup**.

 $\bullet$   $\Box$   $\bullet$  46  $\bullet$  5

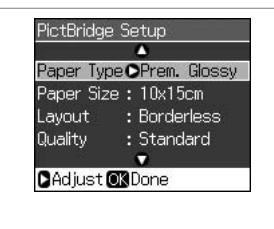

Wybierz właściwe ustawienia drukowania.

Proveďte příslušná nastavení tisku.

Végezze el a megfelelő nyomtatási beállításokat.

Vykonajte príslušné nastavenia tlače.

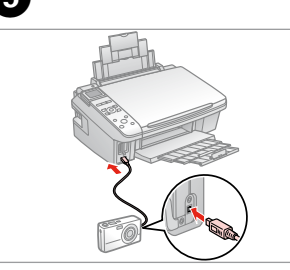

Podłącz i włącz aparat.

Připojte a zapněte fotoaparát.

Csatlakoztassa, és kapcsolja be a fényképezőgépet.

Pripojte a zapnite tlačiareň.

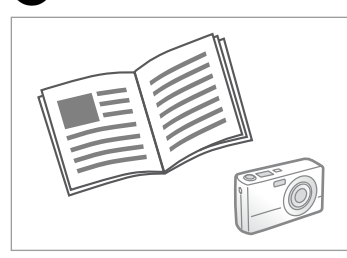

Przeczytaj instrukcję drukowania za pomocą aparatu.

Podívejte se do příručky fotoaparátu na pokyny k tisku.

Nyomtatáshoz lásd a fényképezőgép használati utasítását.

Informácie o tlači nájdete v príručke k fotoaparátu.

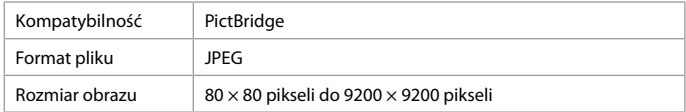

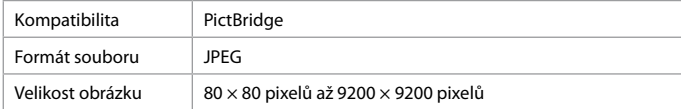

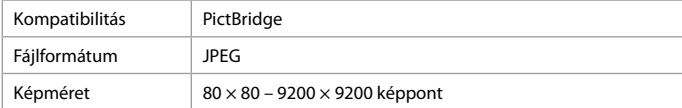

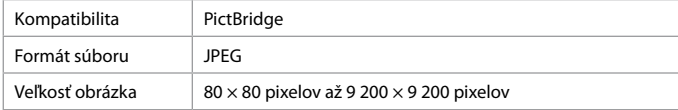

## Q

Zależnie od ustawień tej drukarki i aparatu cyfrowego niektóre kombinacje rodzaju papieru, rozmiaru oraz układu mogą być niedostępne.

V závislosti na nastaveních této tiskárny a digitálního fotoaparátu nemusí být podporovány některé kombinace typu papíru, velikosti a rozvržení.

A nyomtató és a digitális fényképezőgép beállításaitól függően a papírtípusok, méretek és elrendezések egyes kombinációi nem biztos, hogy használhatók.

V závislosti od nastavení tlačiarne a digitálneho fotoaparátu nemusia byť niektoré kombinácie typu, formátu a rozloženia papiera podporované.

### Q

Na wydruku mogą nie być odzwierciedlone niektóre z ustawień aparatu cyfrowego.

Některá nastavení vašeho digitálního fotoaparátu se nemusí odrazit na výstupu.

Lehet, hogy a digitális fényképező egyes beállításai nem jelennek meg a nyomaton.

Niektoré nastavenia digitálneho fotoaparátu sa nemusia odraziť pri výstupe.

Lista menu Seznam nabídky Menü lista Zoznam ponuky

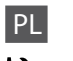

## **Tryb** Setup

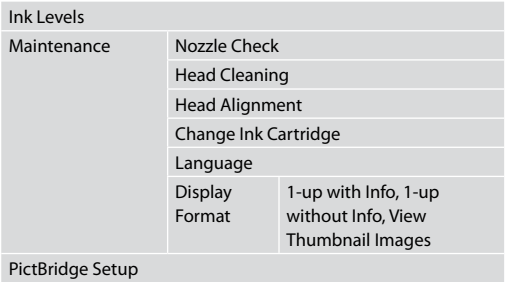

Restore Default Settings

## HU

## Setup mód

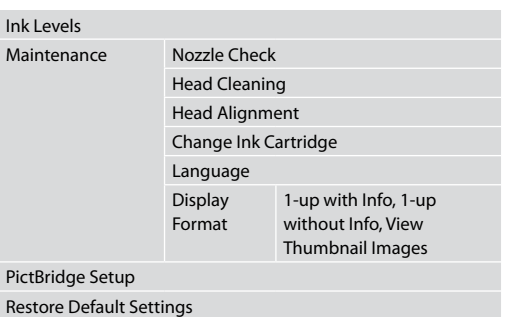

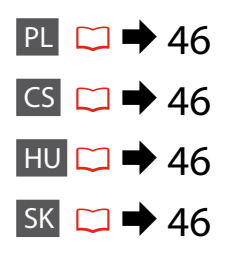

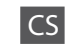

## Režim Setup

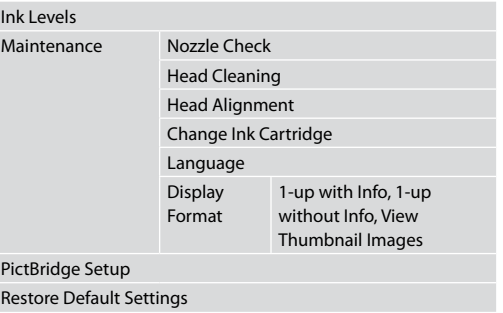

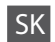

Režim Setup

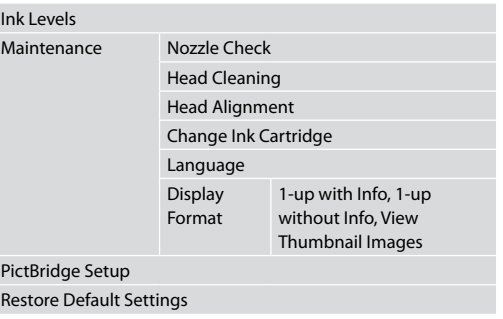

**Rozwiązywanie problemów Řešení problémů A problémák megoldása Riešenie problémov**

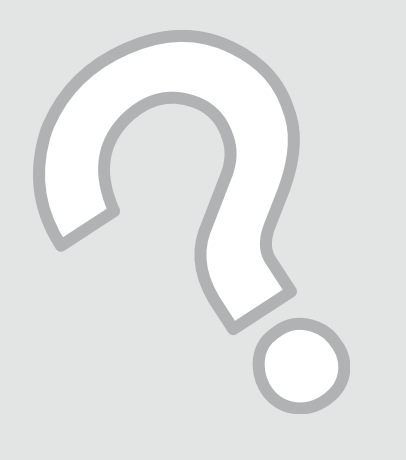

# Komunikaty o błędach Chybové zprávy Hibaüzenetek Chybové hlásenia

PL

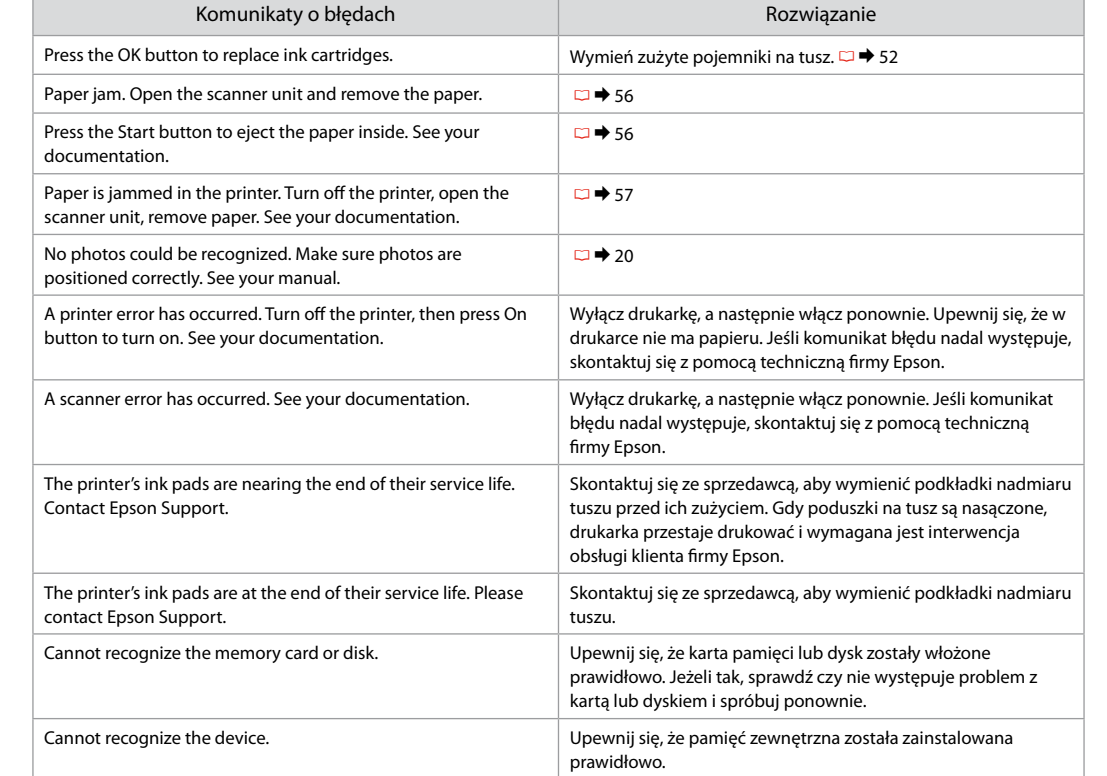

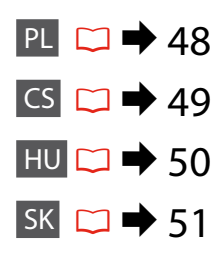

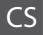

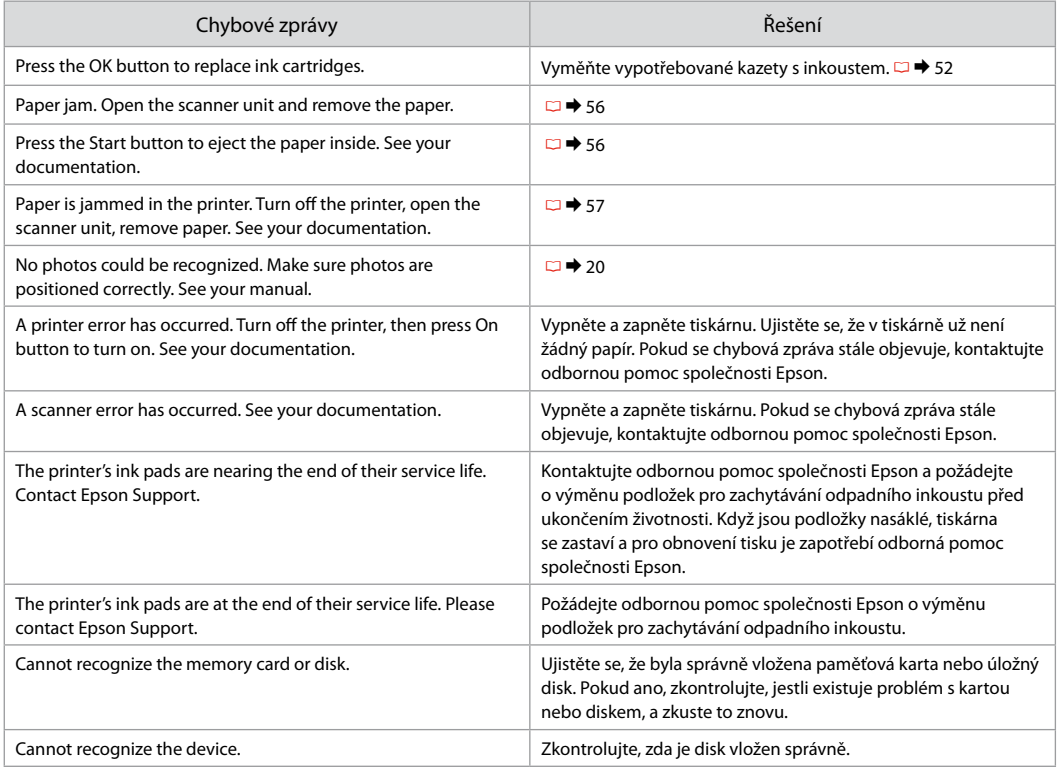

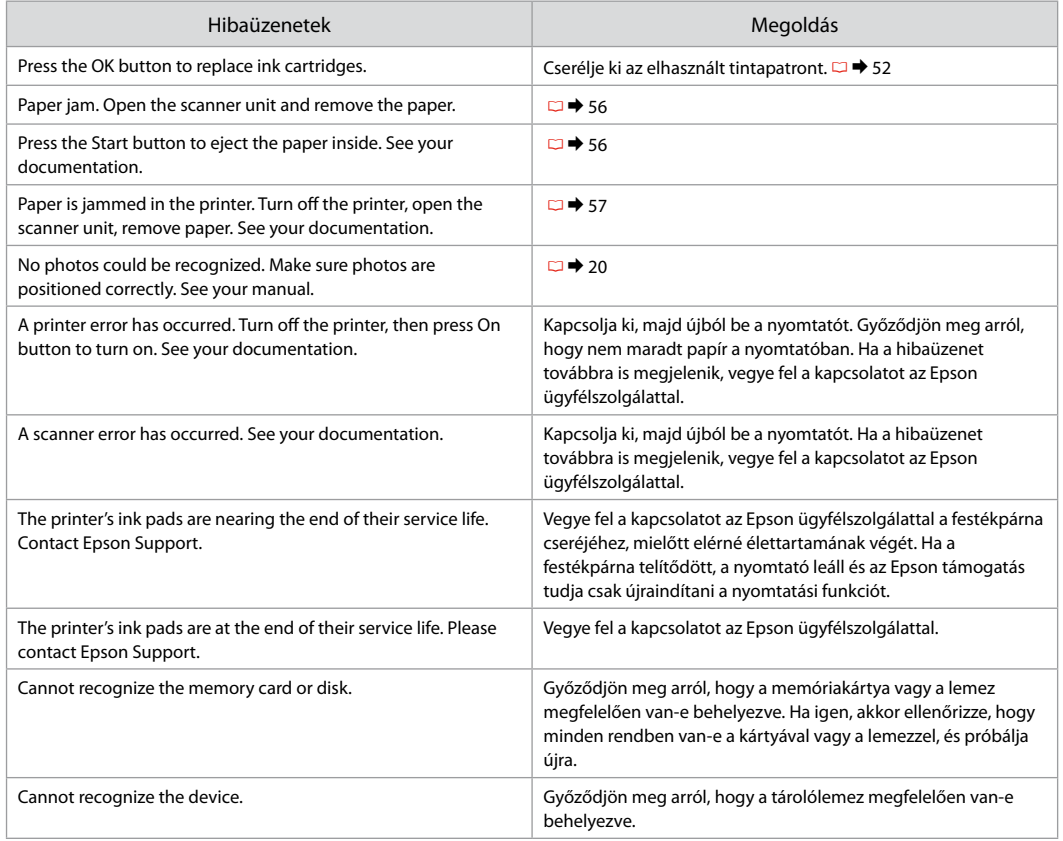

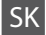

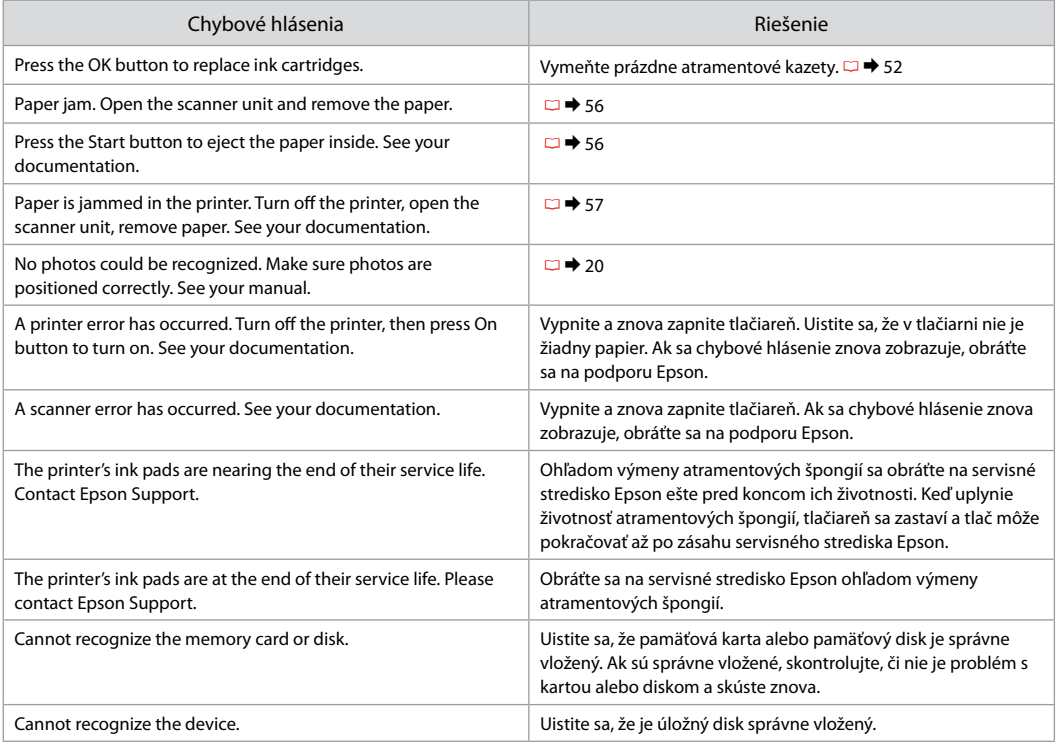

## Wymiana pojemników z tuszem

## Výměna kazet s inkoustem

A tintapatronok cseréje

Výmena atramentových kaziet

- $\blacksquare$  Środki ostrożności w postępowaniu z pojemnikami z tuszem
- Nigdy nie dotykaj głowicy drukarki ręką. O
- □ Po zainstalowaniu pojemnika z tuszem następujące czynności zużywają tusz: czyszczenie głowicy i ładowanie tuszu.
- W celu uzyskania maksymalnej wydajności tuszu, wyjmuj O pojemnik z tuszem tylko, gdy jesteś gotowy na jego wymianę. Pojemniki z tuszem o niskim poziomie tuszu nie mogą być użyte po ponownym włożeniu.
- □ Firma Epson zaleca korzystanie z oryginalnych pojemników z tuszem firmy Epson. Epson nie gwarantuje jakości oraz niezawodności nieoryginalnego tuszu. Stosowanie nieoryginalnego atramentu może prowadzić do uszkodzeń, nie objętych gwarancją firmy Epson. A w określonych okolicznościach może powodować nieprawidłowe działanie drukarki. Informacja o poziomie tuszu w przypadku produktów nieoryginalnych może nie zostać wyświetlona, a stosowanie takiego atramentu jest rejestrowane w drukarce do wiadomości serwisu.
- □ Upewnij się, że dysponujesz nowym pojemnikiem z tuszem, zanim przystąpisz do wymiany. Przed rozpoczęciem wymiany, musisz przejść przez wszystkie kroki za jednym razem.
- □ Pozostaw zużyty pojemnik zainstalowany do chwili, aż uzyskasz zamiennik. Inaczej tusz pozostający w dyszy głowicy drukarki może wyschnąć.
- □ Nie otwieraj pojemnika do chwili jego instalacji w drukarce. Pojemnik jest zapakowany próżniowo, by zapewnić jego niezawodność.
- □ Inne produkty nie wyprodukowane przez Epson mogą prowadzić do uszkodzeń nie objętych gwarancjami firmy Epson, a w określonych okolicznościach powodować błędne działanie drukarki.
- □ Nie wyłączać drukarki w trakcie ładowania naboju ponieważ marnuje to atrament.
- □ Gdy pojemnik z tuszem jest zużyty, nie można kontynuować drukowania, nawet jeżeli pozostałe pojemniki zawierają jeszcze tusz.
- Bezpečnostní opatření pro manipulaci s kazetami s inkoustem
- Nikdy neposouvejte tiskovou hlavu rukou. O
- Při následujících operacích se všech kazet spotřebovává O určité množství inkoustu: čištění tiskové hlavy a napouštění inkoustu při výměně inkoustové kazety.
- Abyste zajistili maximální účinnost inkoustu, vyjímejte O kazetu s inkoustem pouze tehdy, když jste připraveni ji vyměnit. Téměř prázdné kazety s inkoustem nemusí být po opětovném vložení použitelné.
- □ Společnost Epson doporučuje použití originálních kazet s inkoustem Epson. Společnost Epson nemůže zaručit kvalitu ani spolehlivost neoriginálního inkoustu. Používáním neoriginálního inkoustu může dojít k poškození tiskárny, na které se nebude vztahovat záruka společnosti Epson, a za určitých okolností může tiskárna fungovat neočekávaným způsobem. Informace o úrovních neoriginálního inkoustu se nemusí zobrazit a použití neoriginálního inkoustu se zaznamenává pro možné použití při servisní podpoře.
- Před začátkem výměny se ujistěte, že máte novou kazetu O s inkoustem. Jakmile začnete vyměňovat kazetu, musíte v rámci jedné relace dokončit všechny kroky.
- □ Ponechejte vypotřebovanou kazetu nainstalovanou, dokud si nezajistíte náhradní. Jinak by mohl zaschnout inkoust, který zůstal v tryskách tiskové hlavy.
- □ Neotevírejte balení kazety s inkoustem, dokud nejste připraveni k její instalaci do tiskárny. Kazeta je vakuově balena, aby si zachovala svou spolehlivost.
- □ Produkty jiných výrobců mohou způsobit poškození tiskárny, na které se nebude vztahovat záruka společnosti Epson, a za určitých okolností může tiskárna fungovat neočekávaným způsobem.
- Nevypínejte tiskárnu během doplňování inkoustu, protože O tím dochází k plýtvání s inkoustem.
- □ Když je kazeta s inkoustem vypotřebovaná, nelze pokračovat v tisku, i když ostatní kazety stále obsahují inkoust.
- Óvintézkedések a tintapatron kezelésével kapcsolatban
- □ Soha ne mozgassa kézzel a nyomtatófejet.
- A következő műveletek tintát használnak fel valamennyi patronból: a nyomtatófej tisztítása, valamint a tintapatron behelyezését követő tintafeltöltés.
- A maximális hatékonyság érdekében csak akkor távolítsa el a tintapatront, amikor készen áll annak cseréjére. Azok a tintapatronok, amelyeket újra behelyeztek és amikben alig van már tinta, nem biztos, hogy tovább használhatók.
- Az Epson eredeti Epson tintapatronok használatát javasolja. Az Epson nem garantálhatja a nem eredeti tintapatronok minőségét és megbízhatóságát. A nem eredeti tintapatronok olyan károkat okozhatnak, amelyekre az Epson garanciája nem vonatkozik. Bizonyos körülmények között a nyomtató működése kiszámíthatatlanná válhat. Nem biztos, hogy megjelenik a nem eredeti tinta szintjével kapcsolatos információ, és a nem eredeti tinta használata rögzül a szerviztámogatásban való lehetséges felhasználásra. tinta. coordinate and the coordinate and the coordinate and the coordinate and a time and Bizor megh Bizor megh Bizor megh Start of Minited Start of Minited Start of Minited Start of Minited Start of Minited Start of Mini
- A csere előtt ellenőrizze, hogy van-e új tintapatronja. Miután megkezdte a patron cseréjét, az összes lépést végre kell hajtania egymás után.
- Hagyja behelyezve a kiürült tintapatront, amíg be nem szerzett egy cserepatront. Ellenkező esetben beszáradhat a nyomtatófej fúvókáiban lévő tinta.
- $\Box$  Ne nyissa ki a tintapatron csomagolását, amíg nem áll készen a nyomtató telepítésére. A patron vákuumcsomagolású, hogy megbízható maradjon.
- A nem az Epson termékek a nyomtató olyan meghibásodását okozhatják, amelyre nem terjed ki az Epson garanciája, és bizonyos körülmények között a nyomtató kiszámíthatatlan működését eredményezhetik.
- Ne kapcsolja ki a nyomtatót a tinta töltése közben, mert az tintát pazarol.
- Amikor kiürült egy tintapatron, még akkor sem folytathatja a nyomtatást, ha a többi patronban még van tinta.
- **O** Preventívne opatrenia pri manipulácií s atramentovými kazetami
- Nikdy nepresúvajte tlačovú hlavu rukou.
- Počas nasledujúcich operácii sa spotrebuje atrament zo všetkých kaziet: čistenie tlačovej hlavy a dopĺňanie atramentu pri vložení atramentovej kazety.
- Kvôli maximálnej efektivite vyberajte atramentovú kazetu len vtedy, keď ste pripravení ju vymeniť. Atramentové kazety s malým množstvom atramentu sa nemusia dať po opätovnom vložení použiť.
- Spoločnosť Epson odporúča používať originálne atramentové kazety Epson. Spoločnosť Epson nemôže garantovať kvalitu alebo spoľahlivosť neoriginálneho atramentu. Používanie neoriginálneho atramentu môže spôsobiť poškodenie, ktoré nepokrývajú záruky Epson a za určitých okolností môže spôsobiť nestále správanie tlačiarne. Informácie o úrovniach neoriginálneho atramentu sa nemusia zobraziť a jeho používanie sa zaznamenáva pre možné využitie pri servisnej podpore. OOOOOOOOOO
- Pre začatím výmeny sa uistite, že máte novú atramentovú kazetu. Keď už začnete výmenu kazety, musíte dokončiť všetky kroky pri danej výmene.
- Nechajte prázdnu kazetu vloženú, pokým si nezaobstaráte novú na výmenu. V opačnom prípade môže atrament v tryskách tlačovej hlavy vyschnúť.
- Neotvárajte balenie atramentovej kazety, kým nie ste pripravení ju vložiť do tlačiarne. Kazeta je vákuovo balená kvôli zachovaniu spoľahlivosti.
- Iné produkty, ktoré nevyrobila spoločnosť Epson, môžu spôsobiť poškodenie, ktoré nie je pokryté zárukami Epson a za určitých okolností môže spôsobiť nestále správanie tlačiarne.
- □ Počas dopĺňania atramentu nevypínaite tlačiareň, pretože takto ním plytváte.
- $\Box$  Keď sa atrament v kazete minie, nebudete môcť tlačiť, aj keď budú ostatné kazety stále obsahovať atrament.

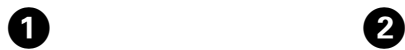

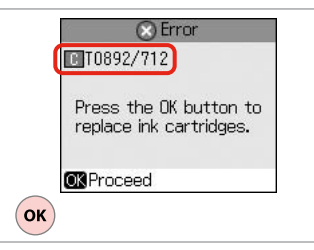

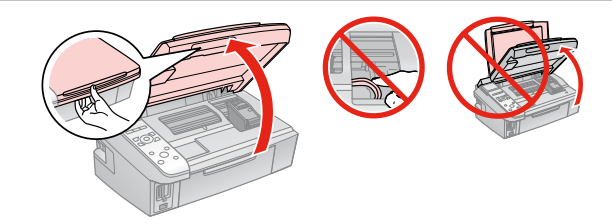

Sprawdź kolor do wymiany. Zkontrolujte vyměňovanou barvu. Ellenőrizze a cserélendő színt. Skontrolujte farbu atramentu, ktorý idete vymieňať.

Otwórz. Otevřete. Nyissa ki. Otvorte.

## **n**

Nie wolno otwierać pokrywy pojemnika, jeśli głowica jest w ruchu.

Nikdy neotevírejte kryt inkoustových kazet, když se tisková hlava pohybuje.

Semmilyen körülmények között ne próbálja felnyitni a patrontartó fedelét, ha a nyomtatófej még mozog.

Nikdy neotvárajte kryt kazety, keď sa tlačová hlava pohybuje.

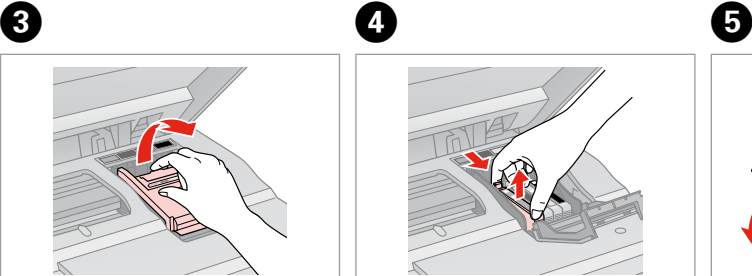

Otwórz. Otevřete. Nyissa ki. Otvorte.

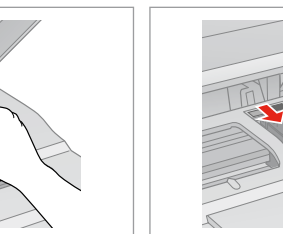

Przyciśnij i wyjmij. Stiskněte a sejměte. Fogja össze, és távolítsa el. Stlačte a vyberte.

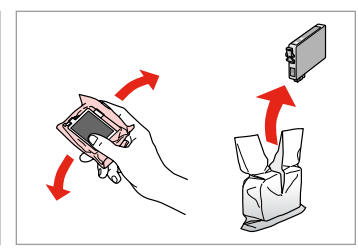

Wstrząśnij nowym pojemnikiem i rozpakuj.

Novou kazetu protřepte a vybalte.

Rázza meg az új patront, és csomagolja ki.

Zatraste novou kazetou a rozbaľte ju.

## $\mathbf{u}$

Uważaj, by nie złamać haczyków z boku pojemnika.

Buďte opatrní, abyste nezlomili háčky na straně inkoustové kazety.

Vigyázzon, nehogy eltörje a tintapatron oldalán lévő kampókat.

Dávajte pozor, aby ste nezlomili háčiky po stranách kazety.

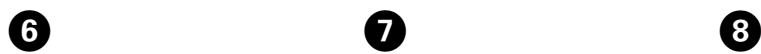

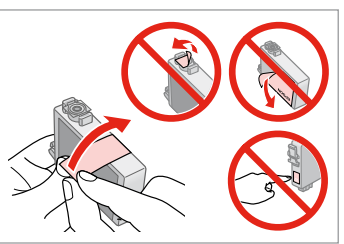

Usuń żółtą taśmę. Odstraňte žlutou pásku. Távolítsa el a sárga szalagot. Odstráňte žltú pásku.

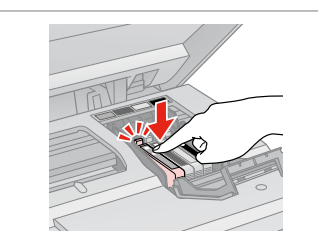

Włóż i dociśnij. Vložte a zatlačte. Helyezze be, és nyomja meg. Vložte a zatlačte.

Zamknij. Zavřete. Zárja be. Zatvorte.

## $\mathbf{u}$

Jeżeli masz problem z zamknięciem pokrywy, dociśnij każdy pojemnik aż zatrzaśnie się w swoim miejscu.

Pokud se zdá, že jde kryt zavírat těžce, zatlačte na jednotlivé kazety, dokud nezaklapnou na své místo.

Ha nehéz lezárni a fedelet, nyomja le az összes patront, amíg a helyére nem kattan.

Ak je ťažké zatvoriť kryt, zatlačte na každú kazetu, pokým nezapadne na miesto.

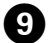

Zamknij. Zavřete. Zária be. Zatvorte.

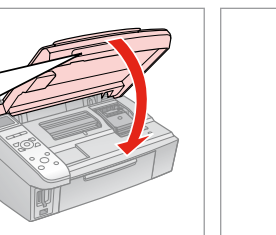

10

Rozpocznij ładowanie tuszu. Spusťte napouštění inkoustu. Kezdje meg a tinta feltöltését. Spustite dopĺňanie atramentu.

## Q

Jeżeli wymiana była konieczna w trakcie kopiowania, anuluj zadanie i rozpocznij na nowo od umieszczenia oryginałów, aby zapewnić jakość kopii po zakończeniu pobierania atramentu.

Pokud jste museli vyměnit inkoustovou kazetu během kopírování, zrušte úlohu kopírování a zopakujte ji od umístění originálů, abyste zajistil kvalitu kopírování po dokončení doplňování inkoustu.

Ha másolás közben kellett kicserélni egy tintapatront, és szeretné ellenőrizni a másolási minőséget a betöltés után, vonja vissza a másolási feladatot, és kezdje el újból az eredetik felhelyezésétől.

Ak ste počas kopírovania museli vymeniť atramentovú kazetu a chcete zaistiť kvalitu kopírovania aj po dokončení dopĺňania atramentu, zrušte úlohu, ktorá sa kopíruje a začnite znova od umiestnenia originálov.

Zakleszczenie papieru Uvíznutí papíru Papírelakadás Zaseknutý papier

Zakleszczenie papieru - zakleszczony w środku 1

Uvíznutý papír uvíznutý uvnitř 1

Papírelakadás - belső elakadás 1

Zaseknutie papiera vo vnútri 1

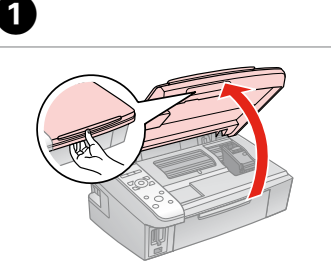

Otwórz. Otevřete. Nyissa ki. Otvorte.

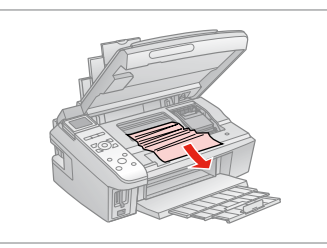

Wyjmij. Vyjměte. Távolítsa el. Vyberte.

B

8

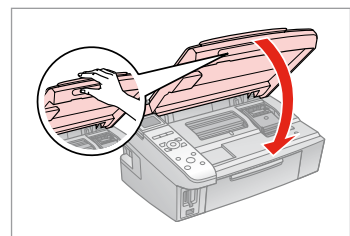

Zamknij. Zavřete. Zária be. Zatvorte.

### Q

Jeżeli papier pozostaje w pobliżu tylnego podajnika arkuszy, delikatnie go wyciągnij.

Pokud papír stále zůstává v blízkosti zadního podavače, jemně ho vytáhněte.

Ha még mindig maradt papír a hátsó adagoló alatt, óvatosan húzza ki.

Ak papier stále zostáva v blízkosti zadného podávača, jemne ho vytiahnite.

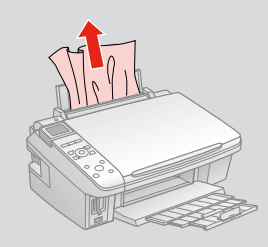

Ø

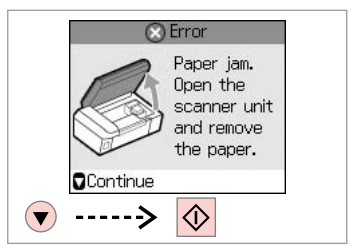

Wznów druk. Znovu spusťte tisk. Indítsa újra a nyomtatást. Znovu spustite tlač.

Zakleszczenie papieru - zakleszczony w środku 2

Uvíznutý papír uvíznutý uvnitř 2

Papírelakadás - belső elakadás 2

Zaseknutie papiera vo vnútri 2

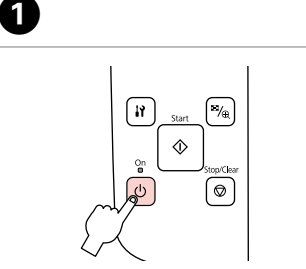

Wyłącz. Vypněte. Kapcsolja ki. Vypnite.

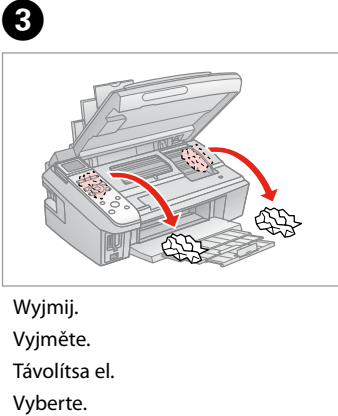

Otwórz. Otevřete. Nyissa ki. Otvorte.

2

Wyjmij. Vyjměte. Távolítsa el.

Jeżeli papier pozostaje w pobliżu tylnego podajnika arkuszy, delikatnie go wyciągnij. *Ø*<br>Jeżeli papi<br>tylnego po<br>delikatnie<br>Pokud pap<br>blízkosti za<br>Ha még m<br>hátsó adag<br>húzza ki.<br>Ak papier :<br>zadného p

Pokud papír stále zůstává v blízkosti zadního podavače, jemně ho vytáhněte.

Ha még mindig maradt papír a hátsó adagoló alatt, óvatosan húzza ki.

Ak papier stále zostáva v blízkosti zadného podávača, jemne ho

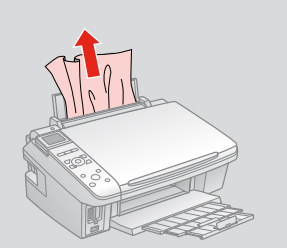

D ่ห  $\frac{m}{\sqrt{2}}$  $\sqrt{2}$ 

Włącz. Zapněte. Kapcsolja be. Zapnite.

## Problemy z jakością druku/układem

Problémy s kvalitou/ rozvržením tisku

A nyomtatási minőséggel és az elrendezéssel kapcsolatos problémák

Problémy s kvalitou tlače/rozložením

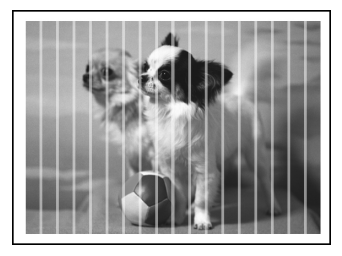

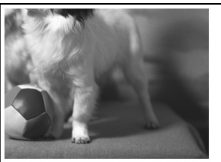

PL Wypróbuj następujące rozwiązania zaczynając od góry. Szczegółowe informacje znajdziesz w wersji elektronicznej **Przewodnik użytkownika**.

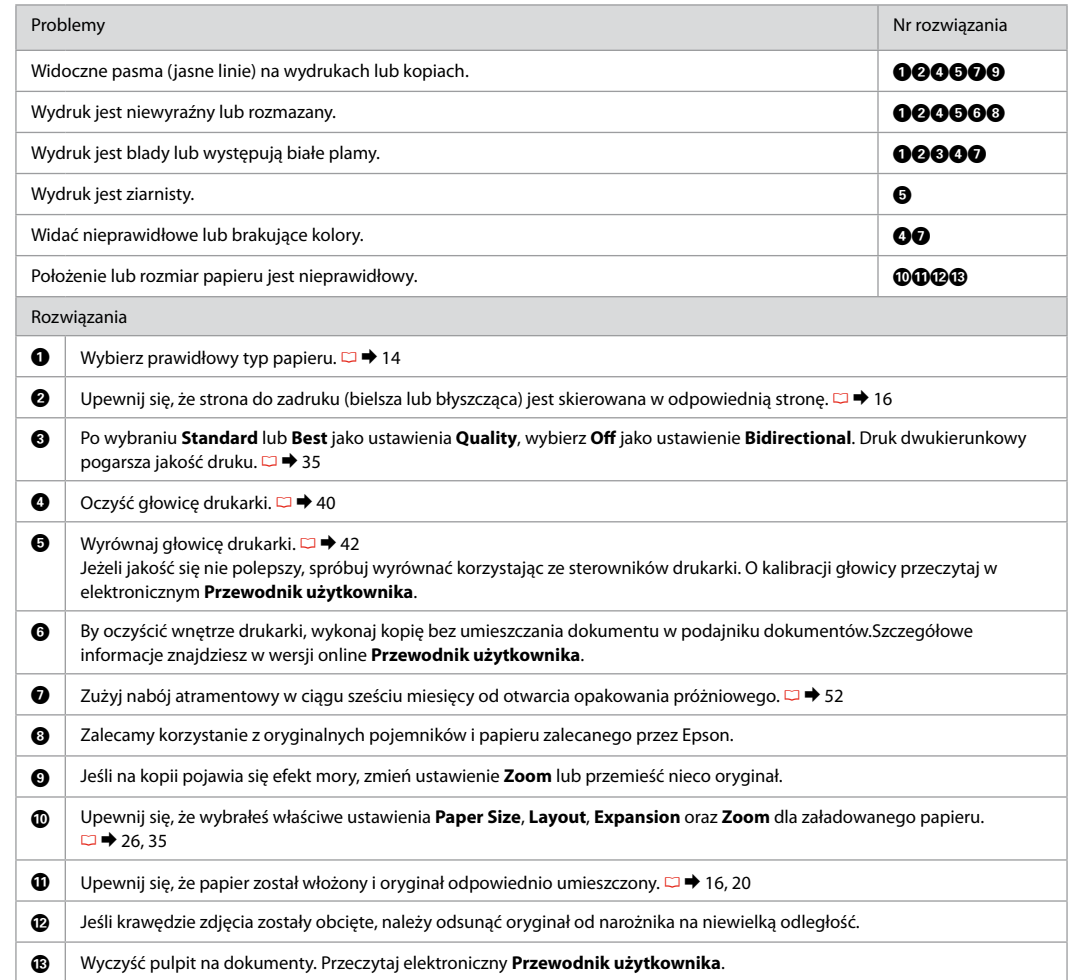

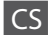

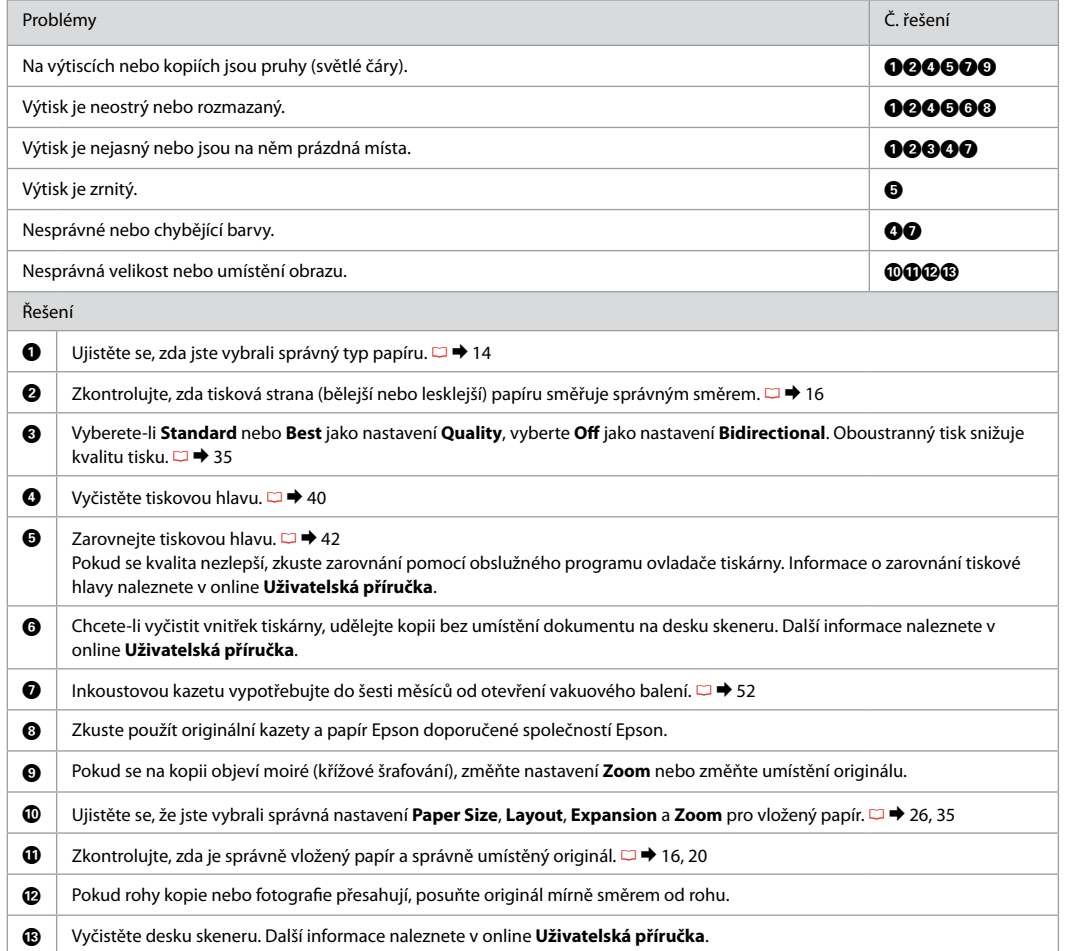

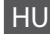

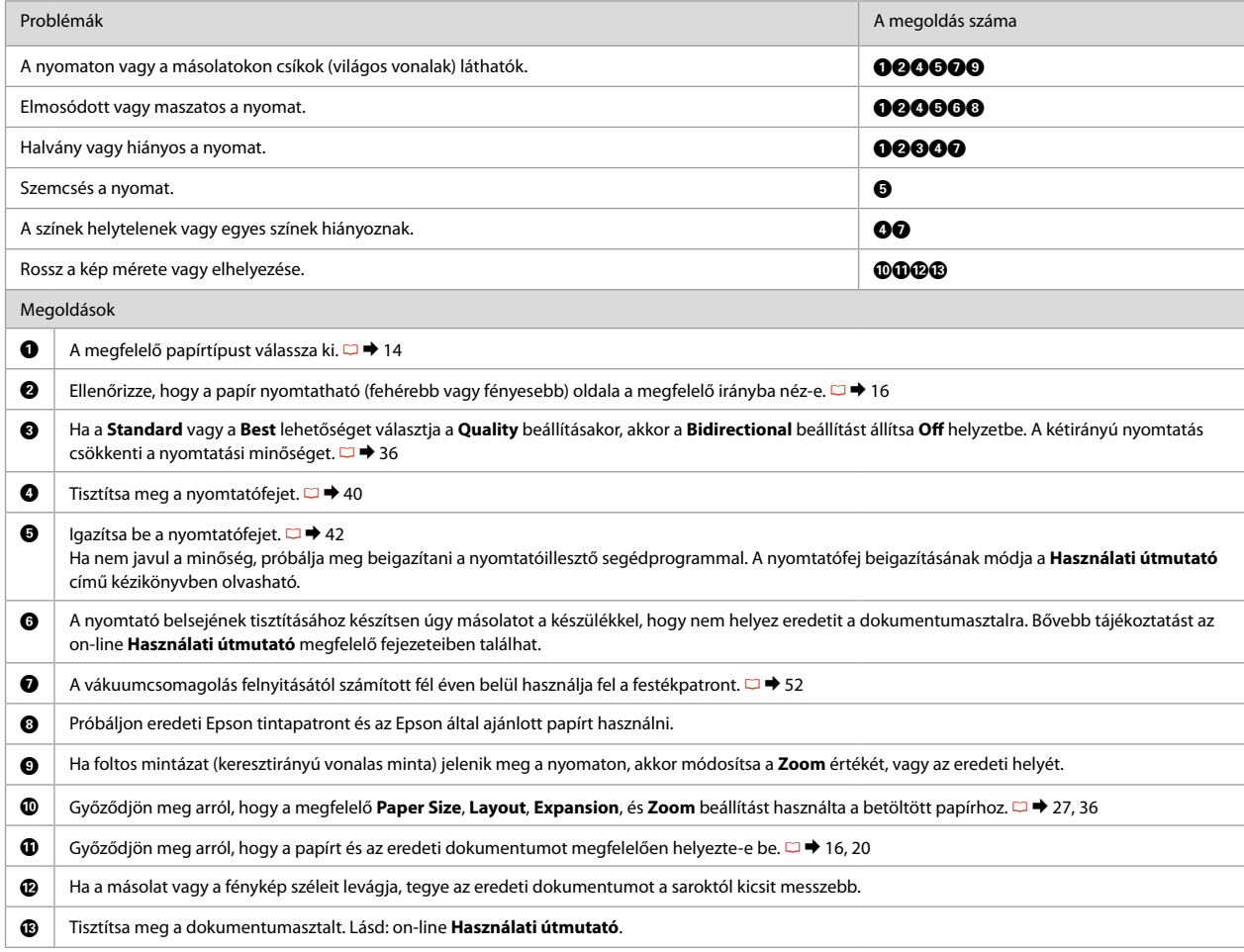

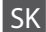

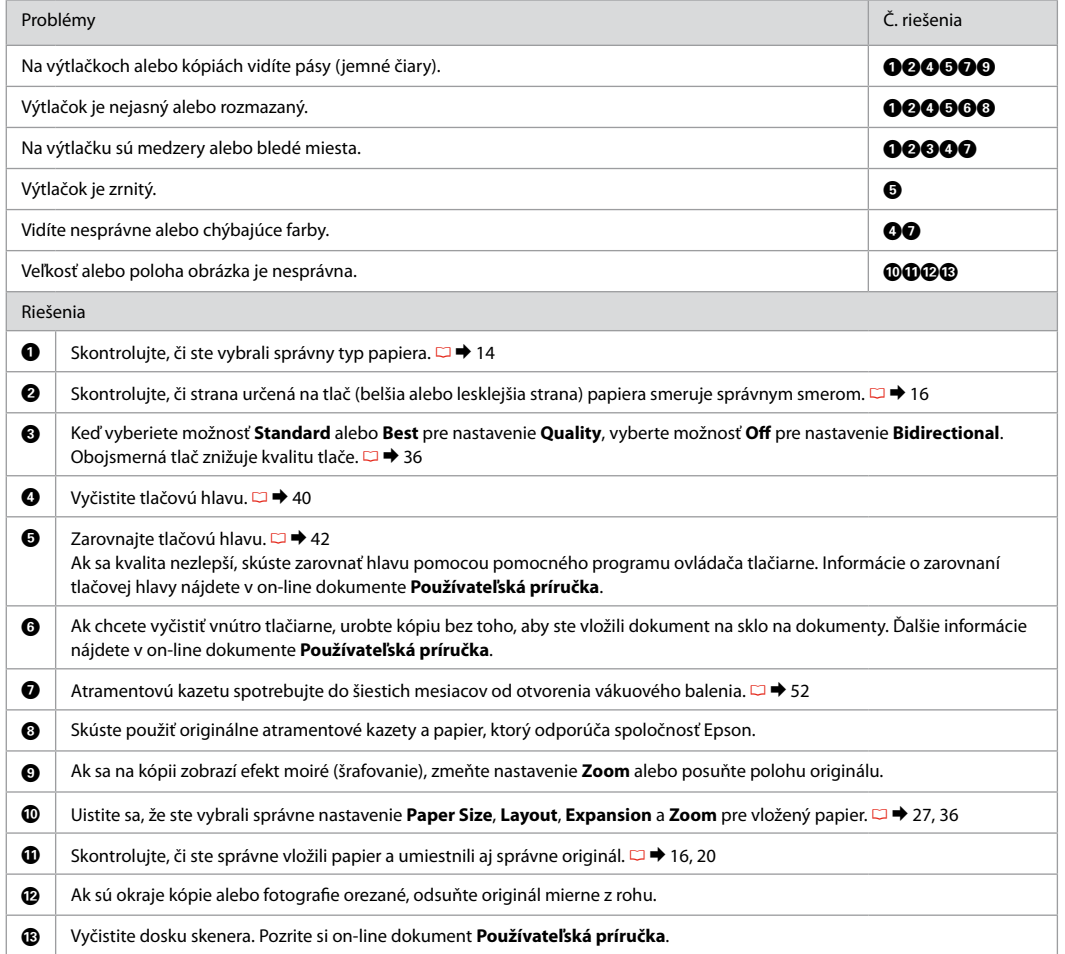

### Kontakt z biurem obsługi klienta

Kontaktování zákaznické podpory

Az ügyfélszolgálat elérhetősége

Kontaktovanie zákazníckej podpory Jeżeli nie możesz rozwiązać problemu korzystając z wskazówek dotyczących rozwiązywania problemów, zwróć się po pomoc do serwisu obsługi klienta. Informacje o biurze obsługi klienta w swoim regionie możesz odnaleźć w elektronicznym Przewodnik użytkownika lub na karcie gwarancyjnej. Jeżeli nie wymieniono tam punktu serwisowego, skontaktuj się ze swoim sprzedawcą.

Pokud nemůžete vyřešit problém pomocí informací pro odstraňování závad, kontaktujte pro pomoc služby zákaznické podpory. Kontaktní informace pro zákaznickou podporu ve vaší oblasti naleznete v online Uživatelská příručka nebo na záruční kartě. Pokud tam nejsou uvedeny, spojte se s prodejcem, u kterého jste výrobek koupili.

Ha nem tudja megoldani a problémát a hibaelhárítási információk használatával, segítségért vegye fel a kapcsolatot az ügyfélszolgálattal. Az Ön területén található ügyfélszolgálatok elérhetőségét az on-line Használati útmutató vagy a garancialevél tartalmazza. Ha ott nincs felsorolva, forduljon a forgalmazóhoz, akitől vásárolta a terméket.

Ak nemôžete vyriešiť problém pomocou informácií v časti Riešenie problémov, obráťte sa pre pomoc na služby zákazníckej podpory. Kontaktné informácie o podpore vo vašej oblasti môžete nájsť v on-line dokumente Používateľská príručka alebo na záručnej karte. Ak tam tieto informácie nenájdete, obráťte sa na predajcu, u ktorého ste si tento výrobok kúpili.

# PL Indeks

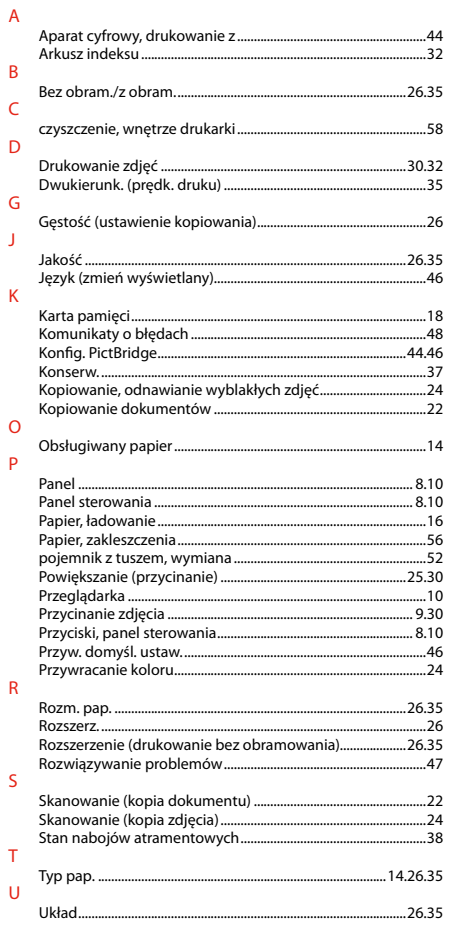

### W

 $\mathsf{Z}$ 

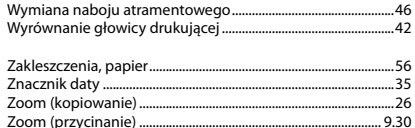

# CS Rejstřík

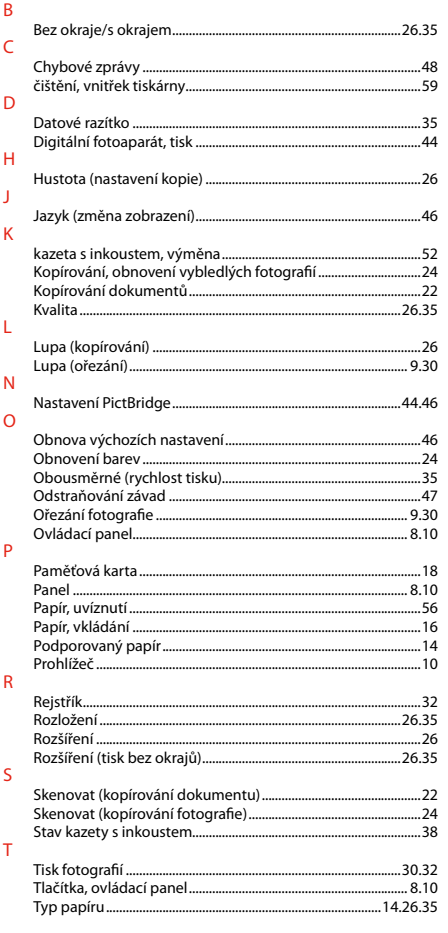

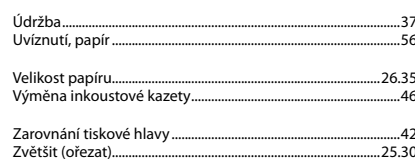

 $\cup$ 

 $\mathsf{V}$ 

 $\overline{z}$ 

# HU Tárgymutató

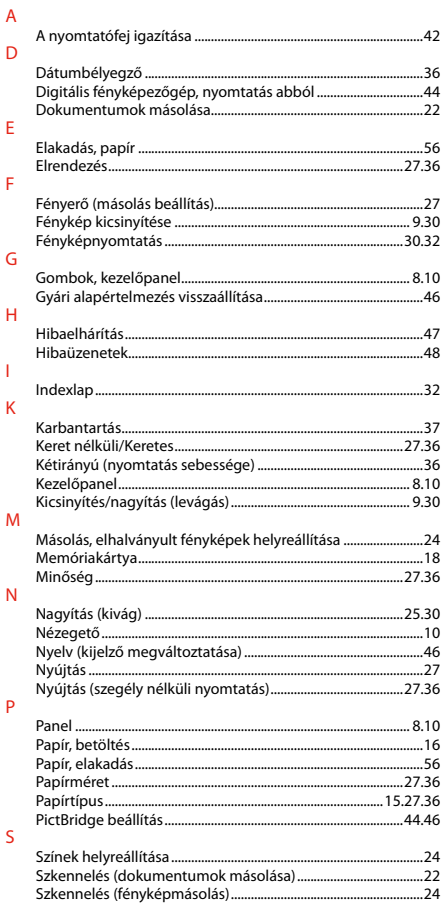

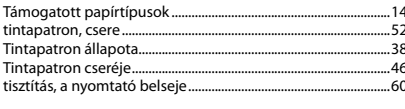

 $\mathsf{T}$ 

 $\mathsf{Z}$ 

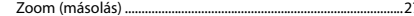

# SK Index

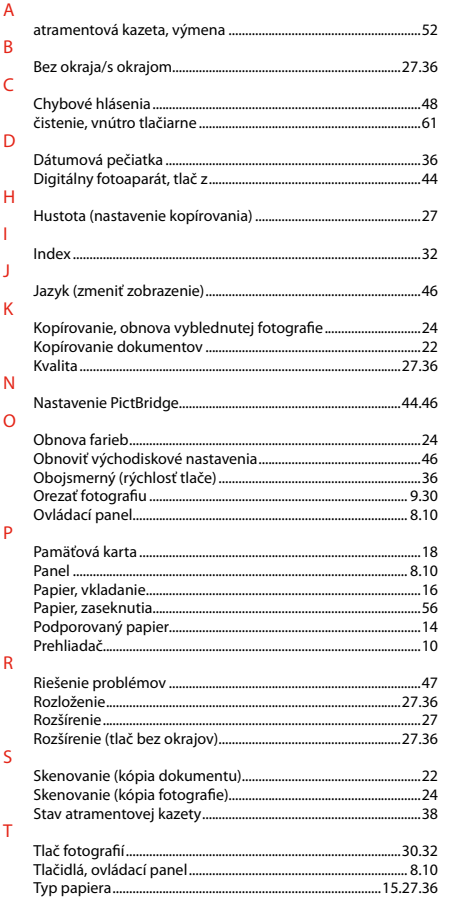

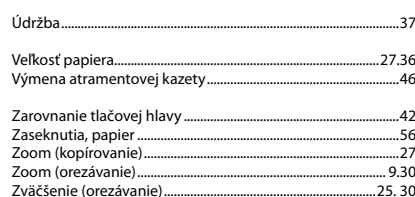

 $\cup$  $\vee$ 

 $\mathsf{Z}$ 

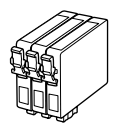

Dostępne rozmiary pojemników z tuszem zależą od regionu. Dostupné velikosti kazet s inkoustem se liší podle oblastí. A forgalmazott tintapatron méretek földrajzi helytől függően változnak. Veľkosti atramentových kaziet sa líšia podľa oblasti.

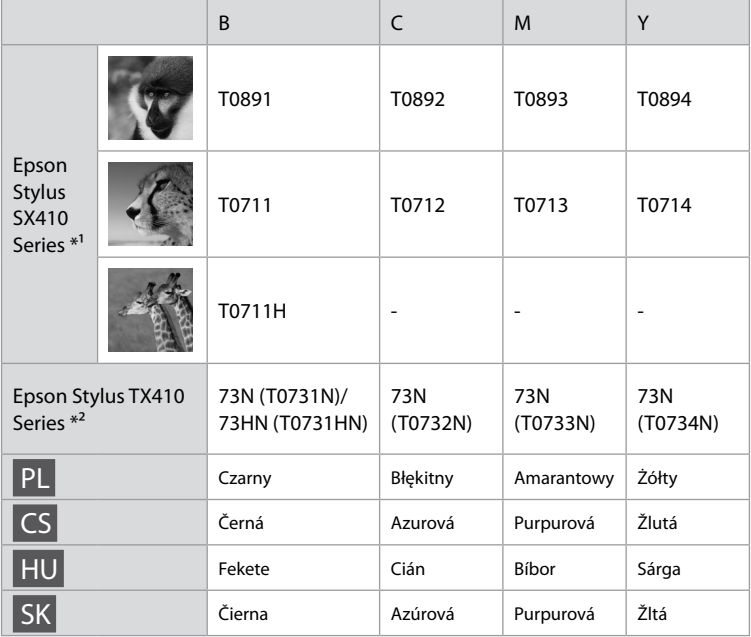

Więcej informacji

Získávání dalších informací

További információk

Ako sa dozvedieť viac

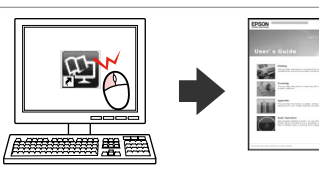

- \*1 W przypadku modelu SX410 Series Epson zaleca pojemniki z tuszem T071 dla zwykłego użytkowania.
- \*2 W zależności od kraju sprzedaży w przypadku modeli TX410 na pojemnikach mogą znajdować się numery w nawiasach.
- \*1 Pro normální frekvenci tisku s řadou SX410 Series společnost Epson doporučuje inkoustové kazety T071.
- \*2 Pro řadu TX410 Series se čísla kazet s inkoustem mezi závorkami mohou zobrazit v závislosti na oblasti.
- \*1 Az SX410 sorozathoz az Epson a T071 típusú tintapatronokat javasolja normál nyomtatási használathoz.
- \*2 A TX410 sorozat esetén a zárójelbe tett tintapatron számok a földrajzi területtől függően megjelenhetnek.
- \*1 Pre bežnú tlač s radom SX410 odporúča spoločnosť Epson atramentové kazety T071.
- \*2 Pri rade TX410, sa môžu v závislosti od oblasti zobraziť čísla atramentových kaziet v zátvorkách.

Copyright © 2009 Seiko Epson Corporation. All rights reserved. Printed in XXXXXX

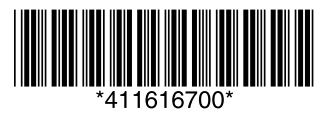